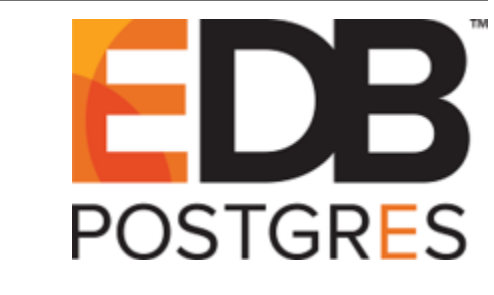

# **Postgres Enterprise Manager**

*Release 7.12*

**Upgrade and Migration Guide**

**Dec 17, 2019**

## **Contents**

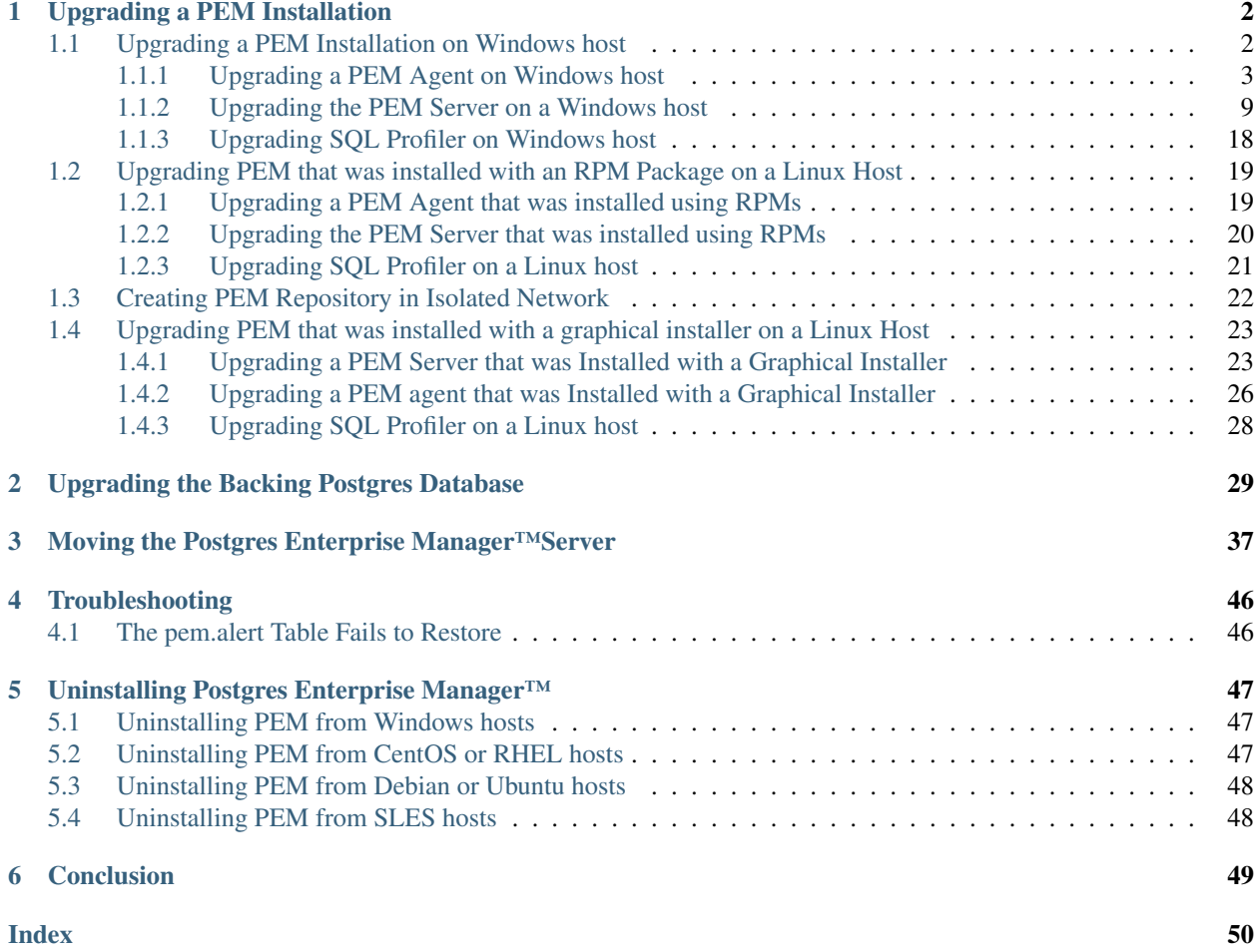

This guide provides detailed information about upgrading the Postgres nterprise Manager (PEM) server:

- Upgrading a PEM Installation This section provides information about upgrading your PEM server from one major version to another (i.e. from 6.0 to 7.5).
- Upgrading the Backing Database This section provides detailed information about upgrading the backing database, while maintaining the same version of the PEM Server.
- Moving a PEM Server –This section provides detailed information about moving the PEM server from one host to another host.
- Troubleshooting –This section provides detailed information about troubleshooting the errors that you may encounter during PEM upgrade.
- Uninstalling PEM –This section provides detailed information about uninstalling PEM components.

This document uses the term *Postgres* to mean either the PostgreSQL or the Advanced Server database.

## CHAPTER 1

## Upgrading a PEM Installation

<span id="page-3-2"></span><span id="page-3-0"></span>The process of upgrading a PEM installation is platform-specific. You can update a PEM agent or server on a Windows host by using the PEM graphical installer available for Windows. Prior to PEM 7.8 release, PEM agent or server could be installed on Linux either by using the graphical installer or by using the RPMs. From PEM version 7.8 onwards, PEM graphical installers for Linux are being discontinued. To update a PEM agent or server on a Linux host from any lower version to PEM 7.9 or higher versions, you must use RPMs.

Links to PEM and SQL Profiler installers and RPMs are available at the [EnterpriseDB website.](https://www.enterprisedb.com/enterprise-postgres/edb-postgres-enterprise-manager-pem/)

## <span id="page-3-1"></span>**1.1 Upgrading a PEM Installation on Windows host**

To upgrade PEM component software on Windows hosts, simply invoke a newer version of the PEM component installers in the following order:

- 1. Invoke the PEM agent installer on each monitored node *except* the PEM server node.
- 2. Invoke the PEM server installer; this installer will upgrade *both* the PEM server and the PEM agent that resides on the PEM server node.

During an installation, the component installer will automatically detect an existing installation, and perform an upgrade. After upgrading the PEM agent and server, you should upgrade SQL Profiler; this step is platform-specific.

The following sections will walk you through the upgrade process on a Windows host, step-by-step.

## <span id="page-4-0"></span>**1.1.1 Upgrading a PEM Agent on Windows host**

To upgrade a system that is currently monitored by a PEM agent to a more-recent version of PEM agent, simply download and invoke a newer version of the platform-specific PEM agent installer on the system that the agent is monitoring.

You can invoke the installer by right-clicking on the downloaded installer's icon, and selecting Run as Administrator. The PEM Agent Setup Wizard opens, welcoming you.

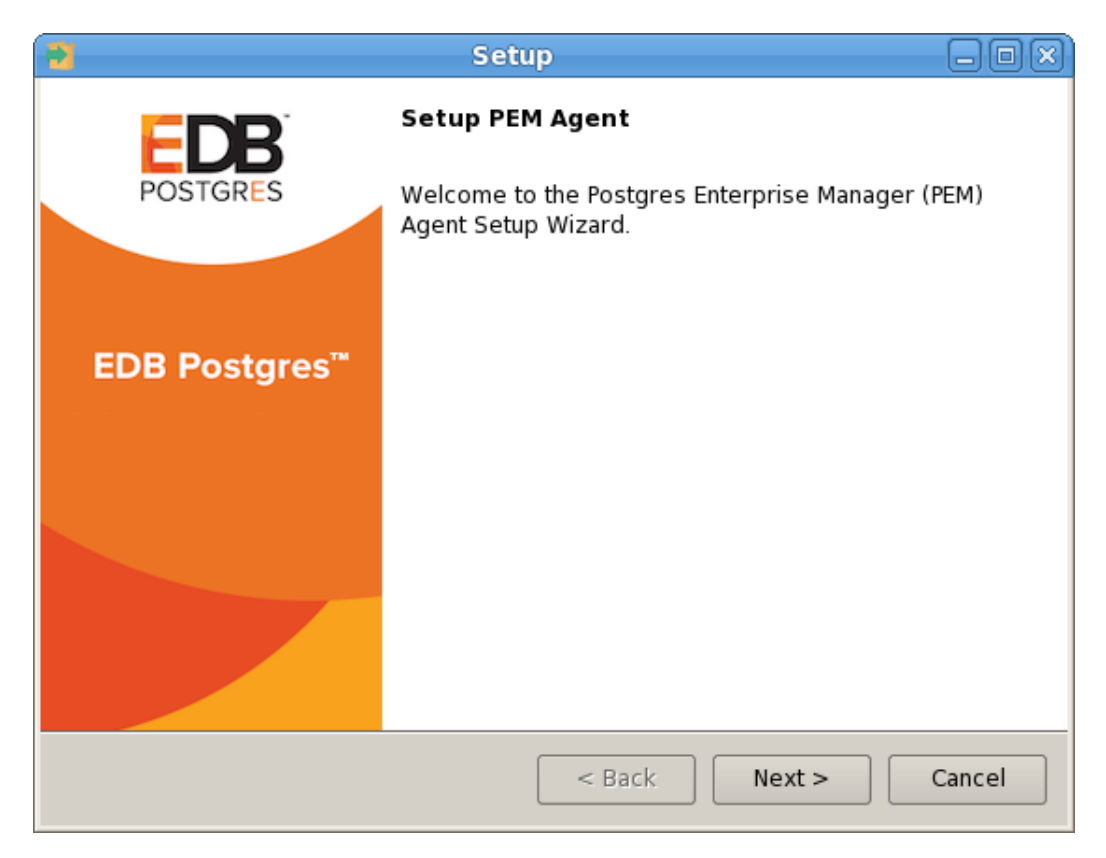

Fig. 1: *The PEM Agent installer welcome window*

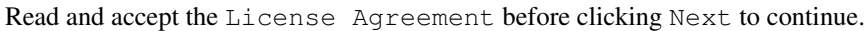

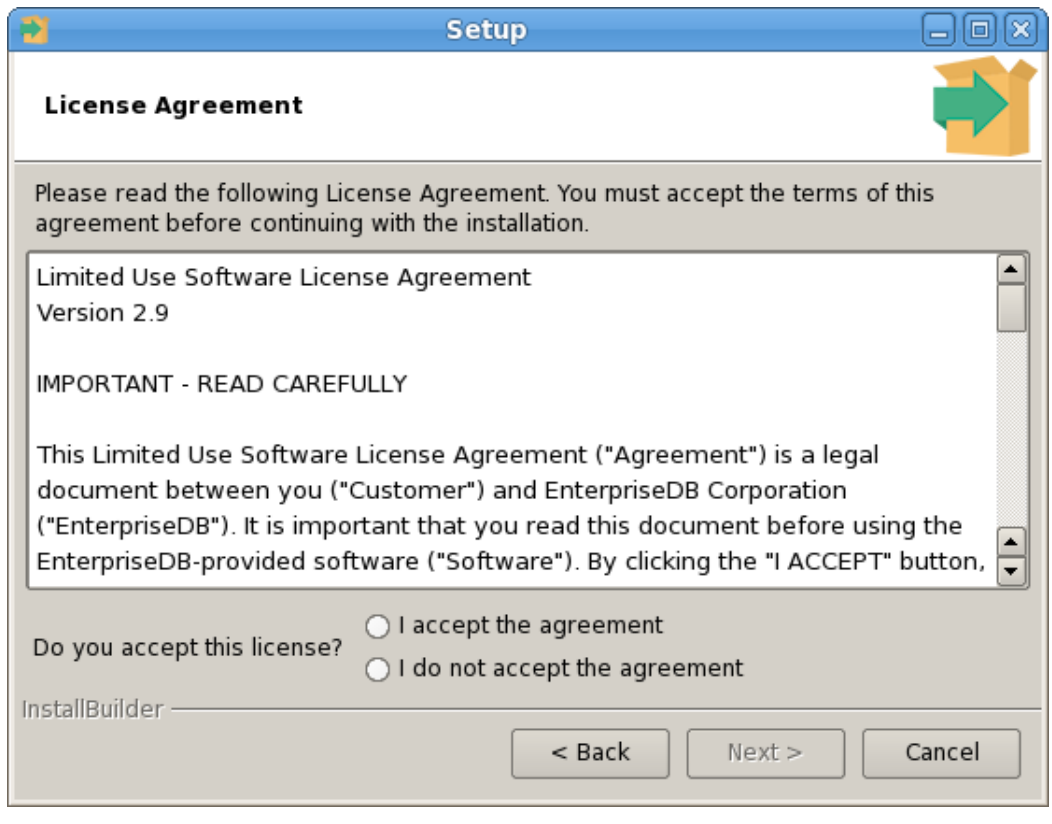

Fig. 2: *The PEM license agreement*

The setup wizard will automatically detect an existing agent, and upgrade the installed version. Click Next to continue.

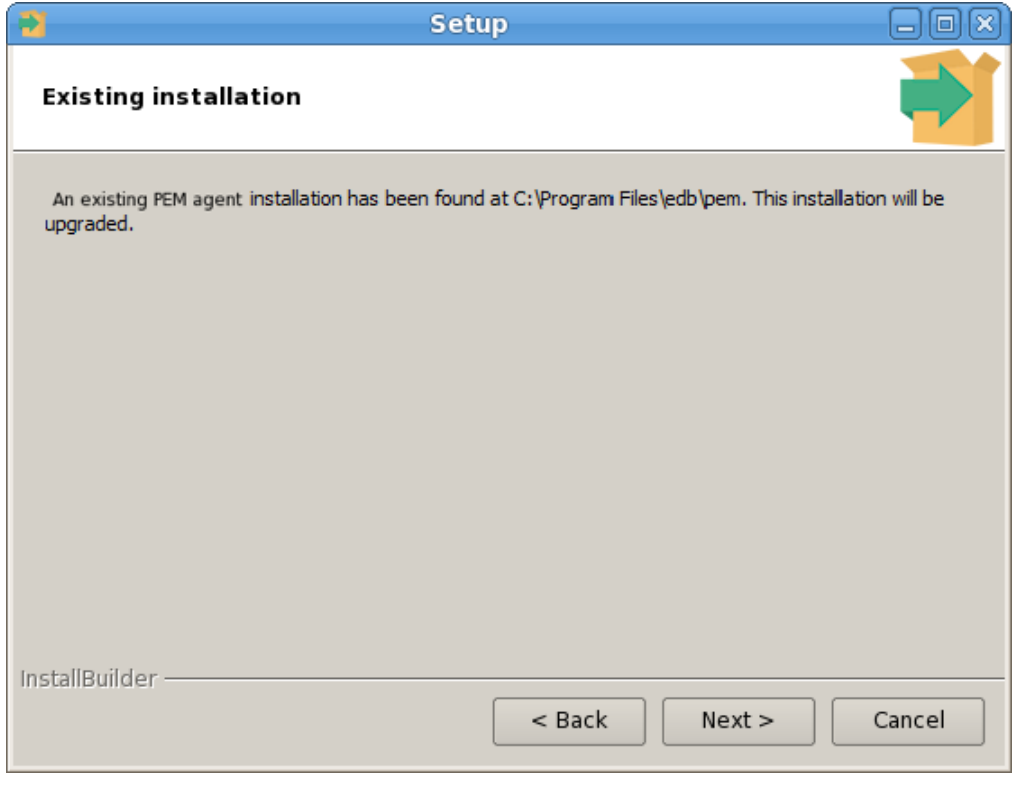

Fig. 3: *The installer detects an existing installation*

When the Ready to Install dialog informs you that the installation is about to begin, click Next to continue.

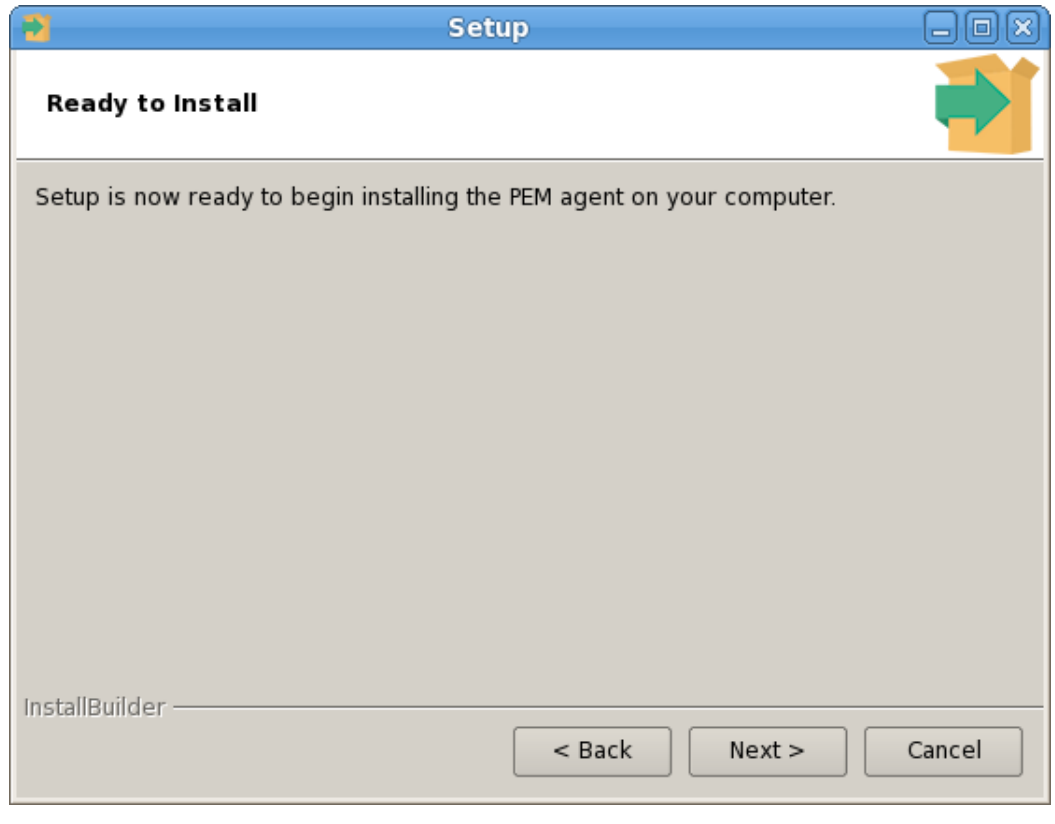

Fig. 4: *The PEM Agent will perform the upgrade*

The setup wizard displays progress bars to inform you of each component that is being installed.

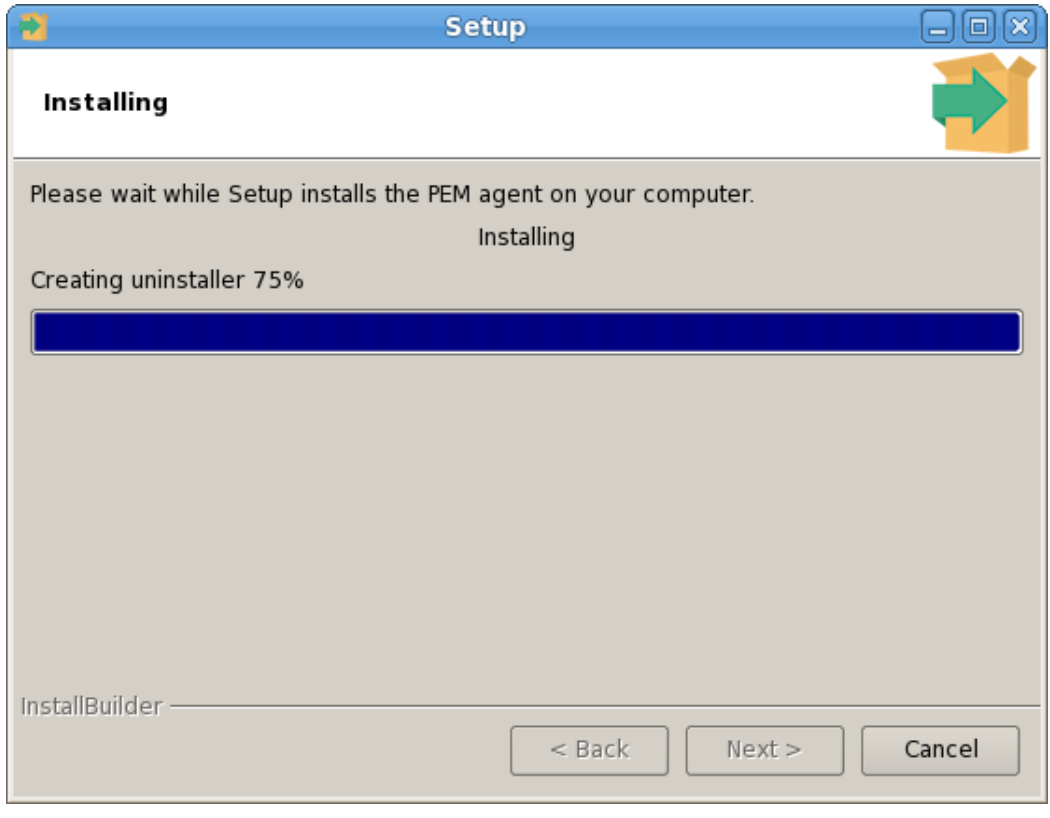

Fig. 5: *The PEM Agent will perform the upgrade*

The PEM Agent Setup Wizard will inform you when the installation completes. Click Finish to exit the wizard and close the window.

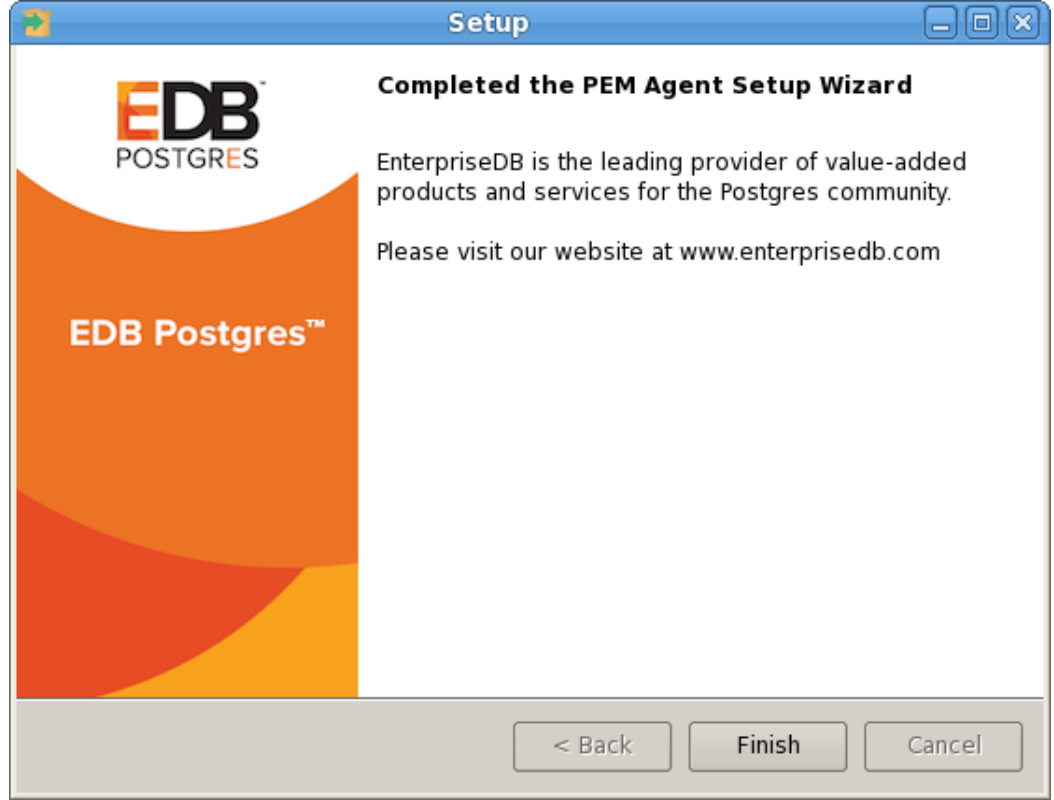

Fig. 6: *The PEM Agent Setup Wizard has finished the update*

Note: If you have already configured or planning to configure any shell/batch script run by a Windows agent that is upgraded from any lower version to version 7.11, you must set the AllowBatchJobSteps parameter as True in the agent.cfg file. By default pemagent will not execute any batch/shell script.

### <span id="page-10-0"></span>**1.1.2 Upgrading the PEM Server on a Windows host**

The PEM server installer facilitates upgrading directly between major versions of the PEM server (for example, you can upgrade directly from version 5.0 to version 7.5 without first upgrading to version 6.0).

You can invoke the installer by right-clicking on the downloaded installer's icon, and selecting Run as Administrator.

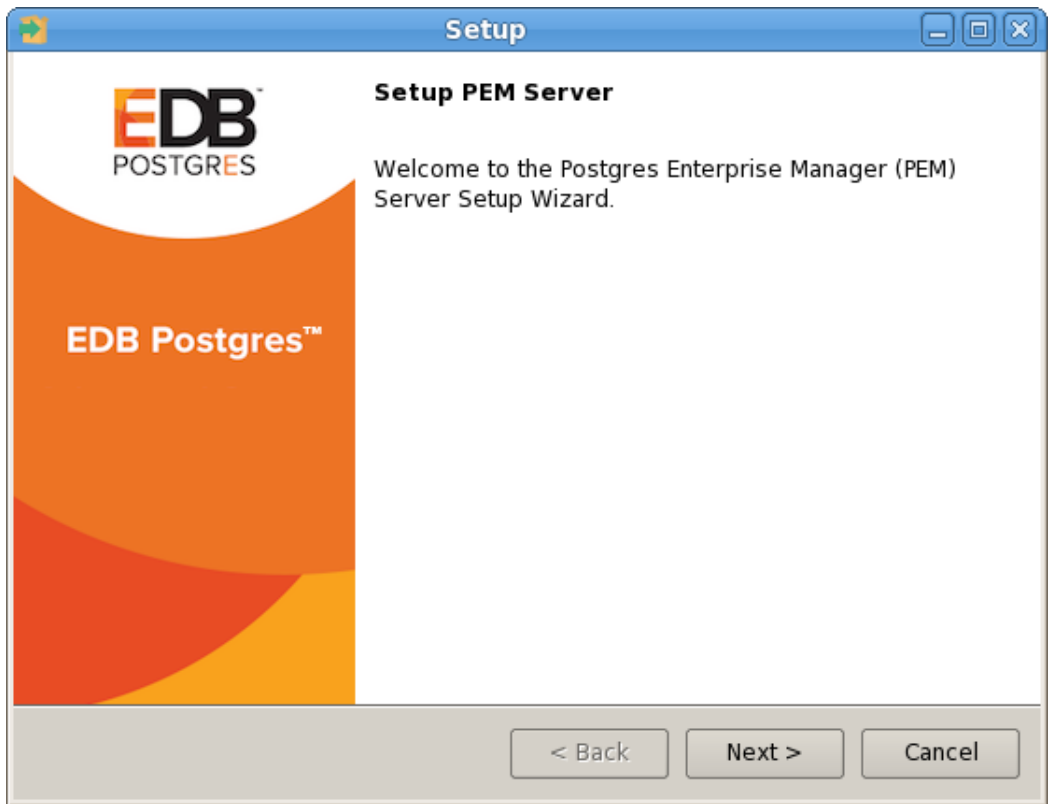

Fig. 7: *The PEM Server Setup Wizard*

The PEM Server Setup Wizard welcomes you, as shown in the image. Click Next to continue to the License Agreement.

The PEM server setup wizard will prompt you to accept the License Agreement. After reviewing the license agreement, check the radio button next to I accept the agreement, and click Next to continue to the Existing installation dialog.

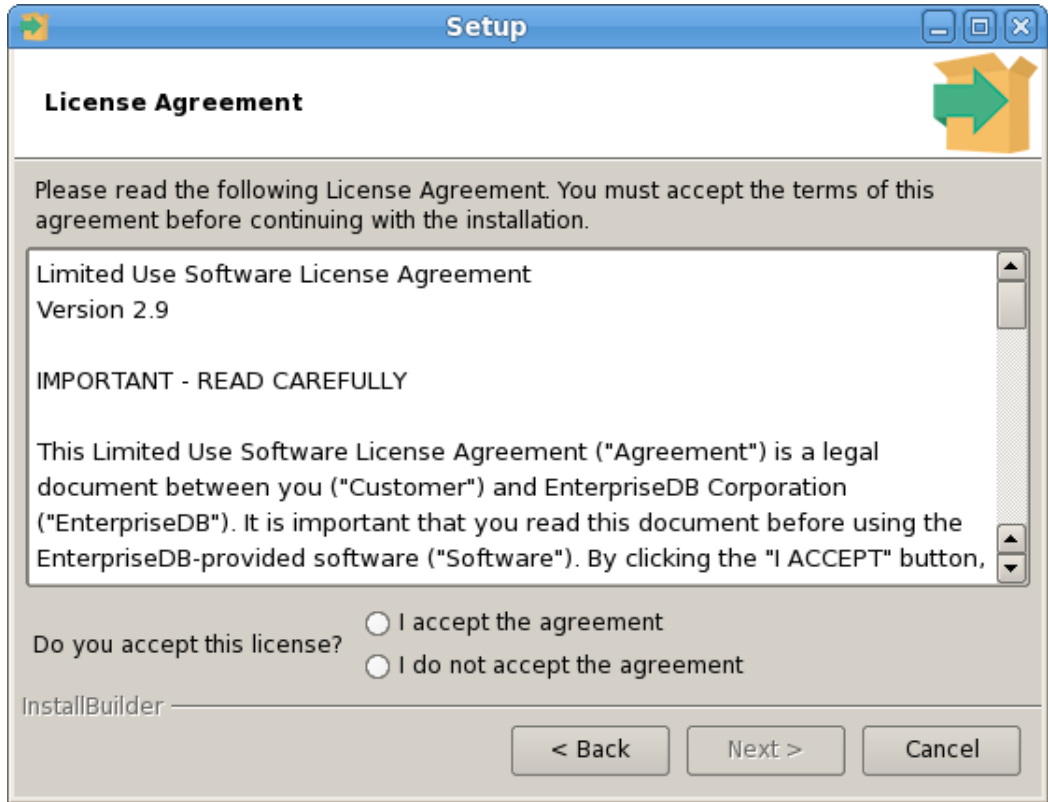

Fig. 8: *Accept the License Agreement to continue*

The wizard will check the PEM server host for an existing PEM server installation; if the wizard locates an installation, it will perform an upgrade. Click Next to continue.

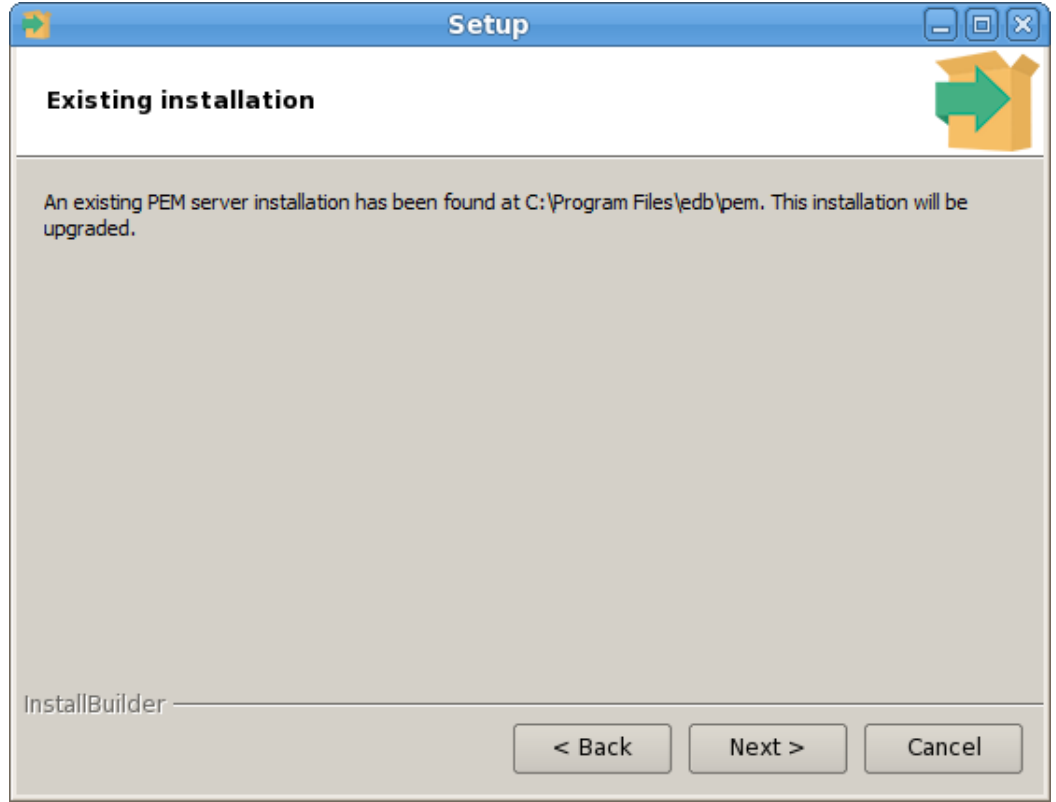

Fig. 9: *The PEM server installer detects an existing PEM server Installation*

Before upgrading the PEM server, the wizard will confirm that the requirements of the new PEM server are present. If any supporting components are missing, or are a version that will not support the new PEM installation, the PEM installation wizard will inform you that it must upgrade the dependencies, and will invoke the required installers.

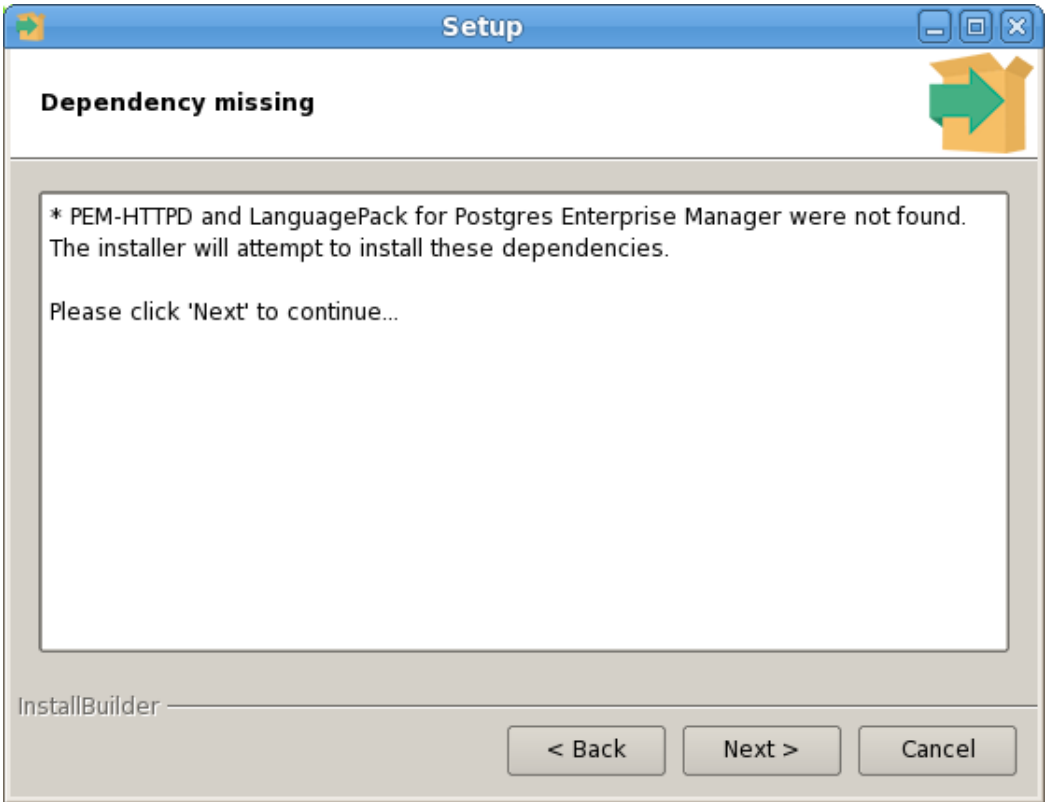

Fig. 10: *The installation requires dependency upgrades*

When the installation wizards complete the dependency upgrades, focus will return to the PEM server setup wizard.

The wizard then opens the Database Server Installation Details dialog, prompting you for connection credentials for database superuser of the PEM backing database. Provide:

- The name of the database superuser in the User field.
- The password associated with the database superuser in the Password field.

Click Next to continue.

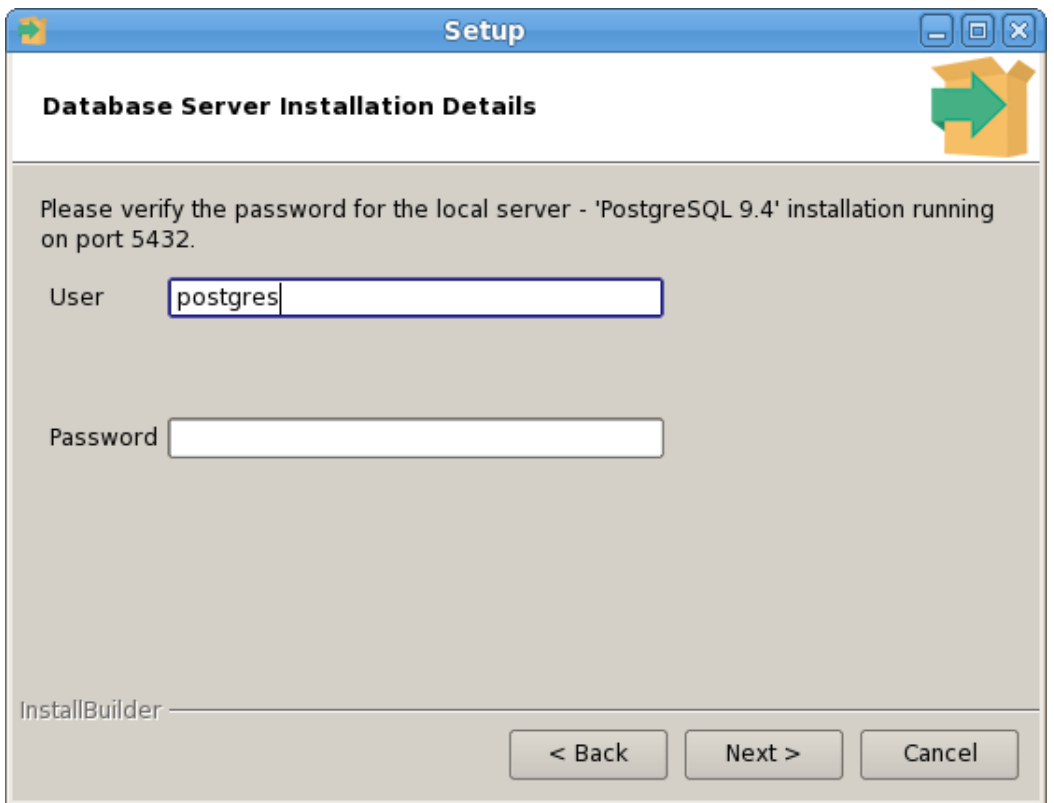

Fig. 11: *Provide connection information for the backing database*

The pemAgent service account dialog may prompt you for the password of the account under which the PEM agent service runs. If prompted, provide the password, and click Next to continue.

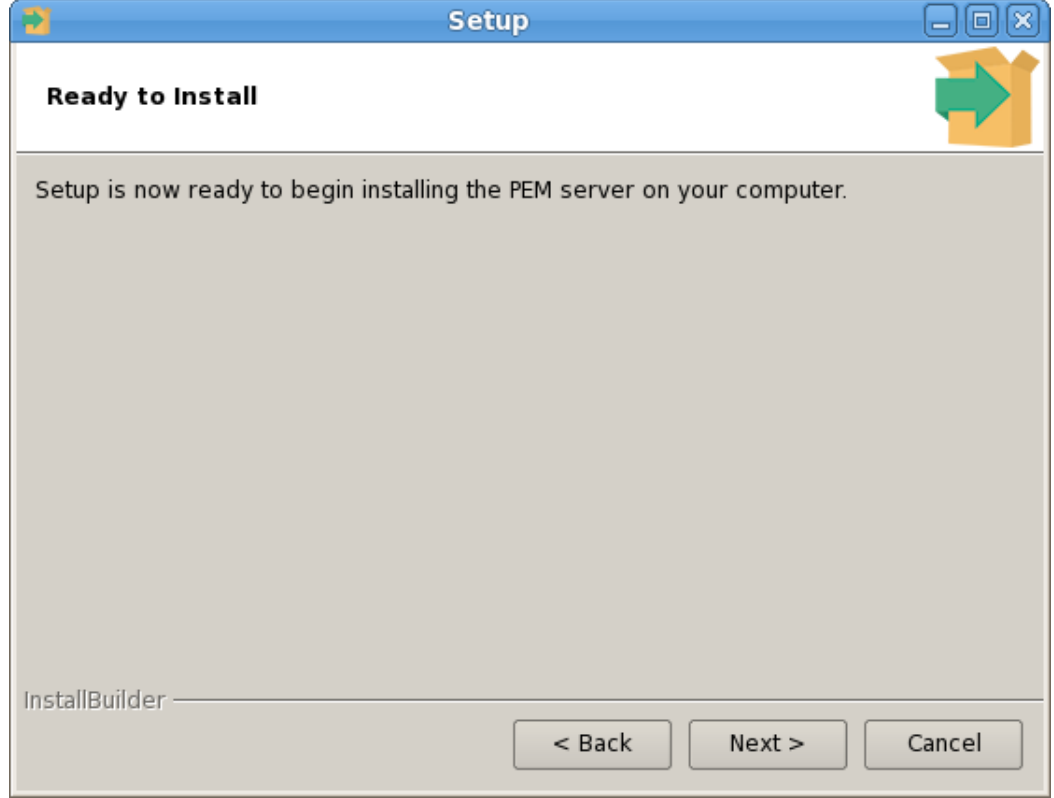

Fig. 12: *The PEM Setup Wizard is ready to install the PEM server*

The Ready to Install dialog will inform you that the setup wizard is ready to perform the installation. Click Next to start the installation.

During the installation, progress bars will keep you informed of the progress of the update.

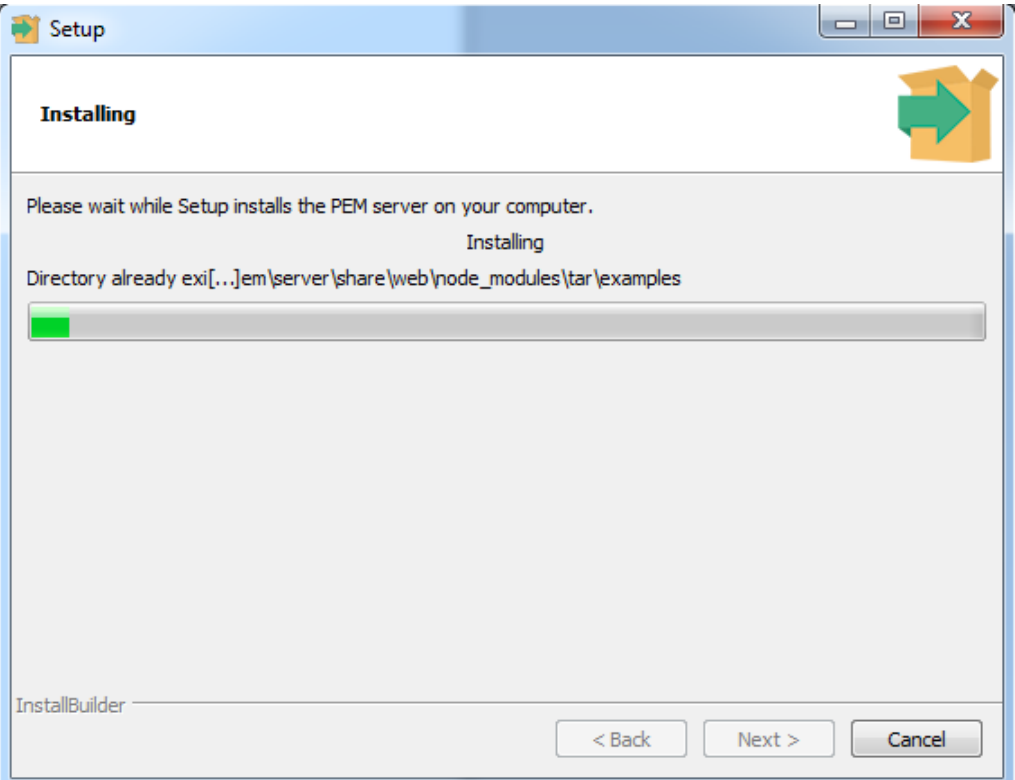

Fig. 13: *The PEM Server installation in progress*

After updating the PEM server (and the agent that resides on the same host as the PEM server) and configuring the webservice, the PEM setup wizard notifies you of the port on which the service is listening. Use this port number when connecting to the PEM Server with the PEM client.

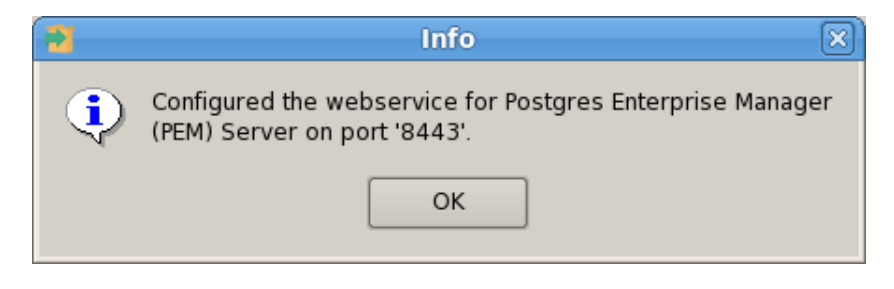

Fig. 14: *The setup wizard configures the PEM webservice*

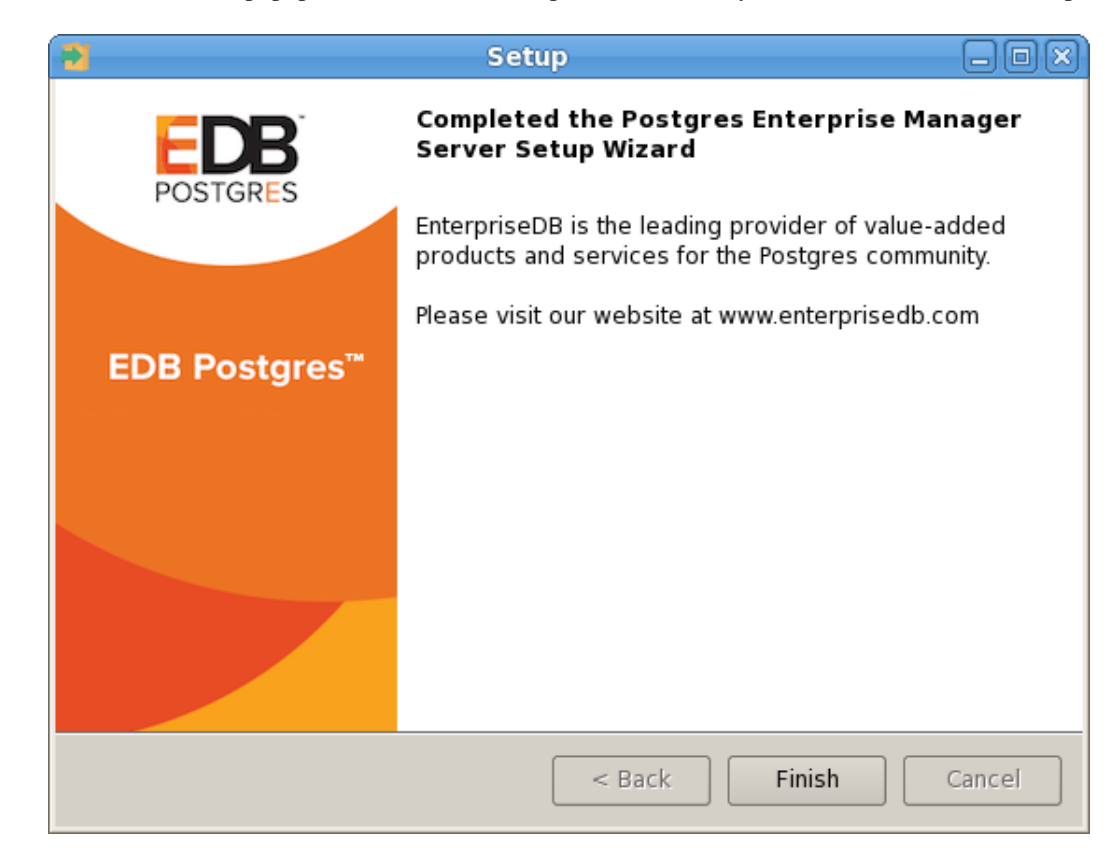

Click OK to close the Info popup. The PEM server setup wizard informs you that the installation is complete.

Fig. 15: *The PEM Server upgrade is complete*

If you have installed the PEM backend database server and PEM-HTTPD on different hosts, then you must run the PEM server installer twice – once on each host. Extract the language pack installer, and install it on the host of PEM-HTTPD before invoking the PEM installer. Include the following keywords when invoking the installer to extract the language pack:

--extract-languagepack <path>

Where  $\epsilon$  path > specifies an existing path for extracting the language pack installer.

After upgrading the PEM server, you may wish to upgrade the backing database to a more recent version; for information about upgrading the backing database, see *[Upgrading the backing database](#page-30-0)*.

## <span id="page-19-0"></span>**1.1.3 Upgrading SQL Profiler on Windows host**

If you are using SQL Profiler on a Windows host, Windows will lock any files that have been executed or loaded into memory. To release any locked files, you must stop the Postgres server before performing an upgrade.

On Windows, you can use the Services dialog to control the service. To open the Services dialog, navigate through the Control Panel to the System and Security menu. Select Administrative Tools, and then double-click the Services icon. When the Services dialog opens, highlight the service name in the list, and use the option provided on the dialog to Stop the service.

After stopping the Postgres Server:

1. Delete the existing SQL Profiler query set on each node by invoking the uninstall-sql-profiler.sql script.

By default, the script resides in the share\contrib directory under your Advanced Server or PostgreSQL installation.

2. Invoke the new SQL Profiler installer on each node you wish to profile.

Then, restart the Postgres Server, to resume profiling the node from a PEM client. After updating the PEM components, you are ready to update the backing database.

## <span id="page-20-2"></span><span id="page-20-0"></span>**1.2 Upgrading PEM that was installed with an RPM Package on a Linux Host**

The following sections will walk you through the upgrade process on a Linux host, step-by-step.

Prerequisites:

If you are using a version of Postgres or Advanced Server that is lower than version 10, then before the upgrade you need to install the libs package of version 10 or above on the system where PEM server is Installed. Use the following commands to install the libs version 10 or above:

- For Advanced Server: yum install edb-as<version>-server-libs
- For Postgres: yum install postgresql<version>-libs

Where, *version* is the Postgres or Advanced Server version whose libs package you want to install.

### <span id="page-20-1"></span>**1.2.1 Upgrading a PEM Agent that was installed using RPMs**

You can use an RPM package to upgrade existing agents that were initially installed by a package. The upgrade process does not update the PEM agent configuration file. After installing the new agent, you must manually copy the configuration file of the existing agent to the new installation location.

To use RPM packages to upgrade a PEM agent, you must use the following command:

```
yum upgrade edb-pem-agent
```
If any lower version PEM Agent on CentOS 6.x that is registered with a PEM server is upgraded to 7.10, you may see the following warning:

warning: %postun(edb-pem-agent-7.9.0-3.rhel6.x86\_64) scriptlet failed, exit status 1

Non-fatal POSTUN scriptlet failure in rpm package edb-pem-agent

In spite of the above warning, the upgrade gets successfully completed and the agent is automatically restarted after upgrade.

Note: If you have already configured or planning to configure any shell/batch script run by a Linux agent that is upgraded from any lower version to 7.11 or later version, the user for the batch\_script\_user parameter must be specified in the agent.cfg file. It is strongly recommended that a non-root user is used to run the scripts. Using the root user may result in compromising the data security and operating system security. However, if you want to restore the pemagent to its original settings using root user to run the scripts, then the batch\_script\_user parameter value must be set to root.

### <span id="page-21-0"></span>**1.2.2 Upgrading the PEM Server that was installed using RPMs**

If you have installed your PEM server with an RPM package, you can use an RPM to upgrade your PEM server.

If you want to upgrade PEM server that is installed on a machine in isolated network, you need to create PEM repository on that machine before you upgrade the PEM server. For more information on creating PEM repository in isolated network, see *[Creating PEM repository in isolated network](#page-23-0)*.

To use an RPM package to upgrade an existing RPM installation, you must:

1. Use your package manager to upgrade the installed version of the PEM server:

yum upgrade edb-pem

2. Configure the upgraded server:

/usr/edb/pem/bin/configure-pem-server.sh

When invoking the configuration script, you can include command line options to specify configuration properties; the script will prompt you for values that you omit on the command line. The accepted options are:

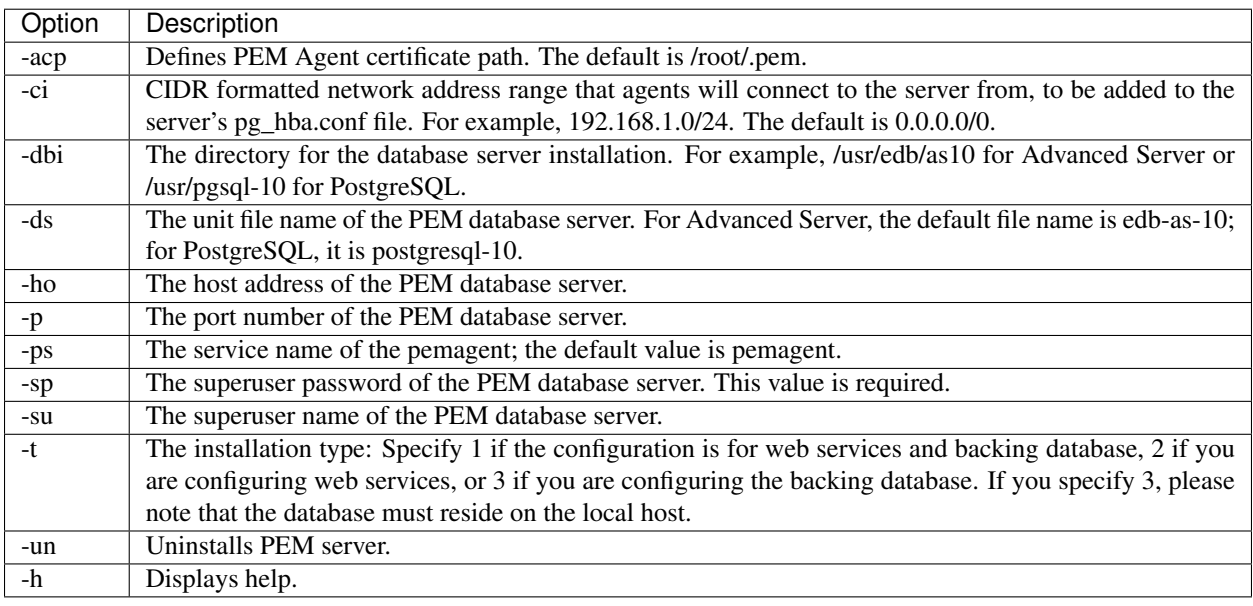

If you do not provide configuration properties on the command line, you will be prompted for values by the script. To view script-related help, use the command:

/usr/edb/pem/bin/configure-pem-server.sh --help

If you are upgrading a 7.10 PEM Server on RHEL 6.x to PEM version 7.11, you may see the following error text during the upgrade:

/var/tmp/rpm-tmp.<xxxxxx>: line 9: Requires:: command not found

In spite of the above error, the upgrade gets completed successfully.

After executing the PEM server configuration file, use your version-specific service control command to restart the httpd service.

For detailed information about using an RPM package to install or configure the PEM server or PEM agent, please see the *PEM Installation Guide*, available at:

<http://www.enterprisedb.com/products-services-training/products/documentation/enterpriseedition>

### <span id="page-22-0"></span>**1.2.3 Upgrading SQL Profiler on a Linux host**

To upgrade a SQL Profiler installation that resides on a Linux host:

1. Delete the existing SQL Profiler query set on each node by invoking the uninstall-sql-profiler.sql script.

By default, if you are using Advanced Server on a Linux host that was installed with a graphical installer, the script resides in the share/contrib directory under the Advanced Server installation.

If you are using a PostgreSQL installation on a Linux host, the script resides in the share/postgresql/ contrib directory under the PostgreSQL installation.

2. Use the following command on the node you wish to profile:

yum install postgresql<pg\_version>-sqlprofiler-<sql\_profiler\_version>

Where, *pg\_version* is the version of the postgres and *sqlprofiler\_version* is the SQL Profiler version.

After updating the PEM components, you are ready to update the backing database.

## <span id="page-23-1"></span><span id="page-23-0"></span>**1.3 Creating PEM Repository in Isolated Network**

You can create a local repository to act as a host for PEM RPM packages if the server on which you wish to install PEM cannot directly access the EnterpriseDB repository. Please note that this is a high-level overview of the steps required; you may need to modify the process for your individual network. To create and use a local repository, you must:

1. Download all the dependencies required for PEM on a machine with internet access using the following commands:

```
yum install yum-plugin-downloadonly
mkdir /tmp/<pem_dir>
yum install --downloadonly --downloaddir=/tmp/<pem_dir>/ edb -pem edb-pem-server
mkdir /tmp/<epel_dir>
yum install --downloadonly --downloaddir=/tmp/<epel_dir>/ epel-release*
```
Where,  $\epsilon$  pem\_dir> and  $\epsilon$ epel\_dir> are the local directories that you create for downloading the RPMs.

- 2. Copy the directories /tmp/<pem\_dir> and /tmp/<epel\_dir> to the machine that is in the isolated network.
- 3. Create the repositories:

```
createrepo /tmp/<pem_dir>
createrepo /tmp/<epel_dir>
```
5. Create a repository configuration file called /etc/yum.repos.d/pem.repo with connection information that specifies:

```
[pemrepo]
name=PEM Repository
baseurl=file:///tmp/pem78/
enabled=1
gpgcheck=0
```
6. Create a repository configuration file called /etc/yum.repos.d/epel.repo with connection information that specifies:

```
[epelrepo]
name=epel Repository
baseurl=file:///tmp/pem78/
enabled=1
gpgcheck=0
```
After specifying the location and connection information for your local repository, you can use yum commands to install or upgrade PEM server:

• To install PEM server:

yum install edb-pem edb-pem-server

• To upgrade PEM server:

```
yum upgrade edb-pem edb-pem-server
```
<span id="page-24-2"></span>For more information about creating a local yum repository, visit: <https://wiki.centos.org/HowTos/CreateLocalRepos>

## <span id="page-24-0"></span>**1.4 Upgrading PEM that was installed with a graphical installer on a Linux Host**

The following sections walk you through the process of upgrading a PEM installation that was performed via a graphical installer on a Linux host

#### <span id="page-24-1"></span>**1.4.1 Upgrading a PEM Server that was Installed with a Graphical Installer**

#### Prerequisites:

If you are using a version of Postgres or Advanced Server that is lower than version 10, then before the upgrade you need to install the libs package of version 10 or above on the system where PEM server is Installed. Use the following commands to install the libs version 10 or above:

- For Advanced Server: yum install edb-as<version>-server-libs
- For Postgres: yum install postgresql<version>-libs

Where, *version* is the Postgres or Advanced Server version whose libs package you want to install.

The default installation location for the PEM server when installed by the graphical installer is  $\text{/opt/}$ edb/pem. In the example that follows, substitute your server installation location for <PEM\_installation\_path>.

- 1. Logout from PEM.
- 2. Stop the PEMHTTPD service on PEM server. In case PEM server and web server are on two different systems, run the command on the web server:

systemctl stop PEMHTTPD

- 3. Install the epel-release package by running any one of the following commands:
- yum -y install https://dl.fedoraproject.org/pub/epel/ epel-release-latest-7.noarch.rpm
- yum install epel-release

Note: You may need to enable the [extras] repository definition in the CentOS-Base.repo file (located in /etc/yum.repos.d).

4. You must also have credentials that allow access to the EnterpriseDB repository. For information about requesting credentials, visit:

<https://info.enterprisedb.com/rs/069-ALB-339/images/Repository%20Access%2004-09-2019.pdf>

- 5. After receiving your repository credentials you can:
	- 1. Create the repository configuration file.
	- 2. Modify the file, providing your user name and password.

#### Creating a Repository Configuration File

To create the repository configuration file, assume superuser privileges, and invoke the following command:

yum -y install https://yum.enterprisedb.com/edb-repo-rpms/ edb-repo-latest.noarch.rpm

The repository configuration file is named edb.repo. The file resides in  $/etc/$ yum.repos.d.

#### Modifying the file, providing your user name and password

After creating the edb.repo file, use your choice of editor to ensure that the value of the enabled parameter is 1, and replace the username and password placeholders in the baseurl specification with the name and password of a registered EnterpriseDB user.

```
[edb]
name=EnterpriseDB RPMs $releasever - $basearch
baseurl=https://<username>:<password>@yum.enterprisedb.com/edb/redhat/rhel-
˓→$releasever-$basearch
enabled=1
gpgcheck=1
gpgkey=file:///etc/pki/rpm-gpg/ENTERPRISEDB-GPG-KEY
```
6. Use the yum makecache command to download the metadata for the currently enabled repositories; when the command completes, check the available packages to confirm that the list includes the latest PEM server:

```
yum makecache
```
yum list edb-pem

7. Install the PEM server RPM on PEM server. In case PEM server and web server are on two different systems, run the command on PEM server as well as web server. When the installation completes, use the yum info command to confirm the installation details:

```
yum install edb-pem
yum info edb-pem
```
- 
- 8. After installation, copy the agent.cfg file from the current location (the location required by the graphical installer) to the location required by the RPM package:

```
cp /<PEM_installation_path>/agent/etc/agent.cfg /usr/edb/pem/agent/etc/
agent.cfg
```
9. Open the agent configuration file located at:

/usr/edb/pem/agent/etc/agent.cfg

Then, set the value of the ca file parameter:

ca\_file=/usr/libexec/libcurl-pem/share/certs/ca-bundle.crt

10. Copy the pem.db file (and other required files) to the RPM installation location and change the file ownership. In case PEM server and web server are on two different systems, run the below commands on the web server:

```
cp -r /<PEM_installation_path>/server/share/pemhome/.pem/* /var/lib/
pemhome/.pem/
```
chown -R pem:pem /var/lib/pemhome/.pem/

11. Change the home directory in the passwd file from the location identified by the graphical installer to the RPM location. In case PEM server and web server are on two different systems, run the commands on PEM server as well as web server:

usermod -m -d /var/lib/pemhome pem

cat /etc/passwd | grep pem

12. Take a backup of the PEM service file and agent certificates:

cp /usr/lib/systemd/system/pemagent.service /usr/lib/systemd/system/ pemagent.service\_bkp

mv /root/.pem/agent1.key /root/.pem/agent1.key.bkp

mv /root/.pem/agent1.crt /root/.pem/agent1.crt.bkp

13. Uninstall the PEM server using the graphical uninstaller from PEM server and web server machines:

/<PEM\_installation\_path> /server/uninstall-pemserver

14. Execute the PEM RPM configuration script on PEM server and web server; when prompted, provide the backing database details: the script should run without generating errors:

```
/usr/edb/pem/bin/configure-pem-server.sh
```
15. Restore the service file backup and agent certificates to original location on PEM server.

```
cp /usr/lib/systemd/system/pemagent.service_bkp /usr/lib/systemd/
system/pemagent.service
```
mv /root/.pem/agent1.crt.bkp /root/.pem/agent1.crt

```
mv /root/.pem/agent1.key.bkp /root/.pem/agent1.key
```
16. Enable the pemagent service on PEM server and web server. Start the pemagent and httpd services on the web server.

```
systemctl enable pemagent
systemctl start pemagent
systemctl start httpd
```
17. Launch the PEM web interface. Check the server and agent to confirm the PEM version, server status, and schema version. At this point, everything should be up and running. You can now uninstall PEMHTTD service from web server as it is no longer in use.

#### <span id="page-27-1"></span><span id="page-27-0"></span>**1.4.2 Upgrading a PEM agent that was Installed with a Graphical Installer**

The default installation location for the PEM server when installed by the graphical installer is  $\sqrt{\text{opt}}/\text{edb}/\text{pem}$ . In the example that follows, substitute your server installation location for <PEM\_installation\_path>.

- 1. Use the version specific command to stop the pemagent service.
	- On a RHEL or CentOS 7.x host:
		- systemctl stop pemagent
	- On a RHEL or CentOS 6.x host:
		- /etc/init.d/pemagent stop (RHEL -6)
- 2. Install the supporting epel packages:

```
yum install epel-release\*
```
3. Install the EDB repository configuration file:

```
yum install http://yum.enterprisedb.com/edbrepos/edb-repo-latest.noarch.
rpm
```
4. When the repository configuration file installation completes, modify the dependencies and tools repository definitions, ensuring that the repository definitions are enabled and providing the correct repository credentials. The location of the file is:

/etc/yum.repos.d/edb.repo

5. The yum makecache command downloads the metadata for the currently enabled repositories; when the command completes, check the available packages to confirm that the list includes the latest PEM agent:

yum makecache yum list edb-pem-agent

6. Install the PEM agent RPM; when the installation completes, you can use the yum info command to confirm installation information for the PEM agent:

yum install edb-pem-agent

yum info edb-pem-agent

7. After installation, copy the PEM agent configuration file (agent.cfg) from the previous location to the location required by the RPM installer:

cp /PEM\_installation\_path/agent/etc/agent.cfg /usr/edb/pem/agent/etc/ agent.cfg

8. Open the agent configuration file located at:

/usr/edb/pem/agent/etc/agent.cfg

Then, set the value of the ca\_file parameter:

ca\_file=/usr/libexec/libcurl-pem/share/certs/ca-bundle.crt

- 9. Take a backup of the service file and agent certificates:
- On RHEL or CentOS 7.x, use the following command to back up the service file:

cp /usr/lib/systemd/system/pemagent.service /usr/lib/systemd/ system/pemagent.service\_bkp

• On RHEL or CentOS 6.x, use the following command to back up the service file:

cp /etc/init.d/pemagent\_bkp /etc/init.d/pemagent

Then, copy the agent certificates; in the following commands,  $\langle$  agent  $id$  should specify the agent identifier (for example, agent2 or agent3):

mv /root/.pem/<agent\_id>.key /root/.pem/<agent\_id>.key.bkp

mv /root/.pem/<agent\_id>.crt /root/.pem/<agent\_id>.crt.bkp

10. Uninstall the PEM agent using bitrock uninstaller:

/PEM\_installation\_path/agent/uninstall-pemagent

- 11. Use version specific commands to restore the service file backup and agent certificates to original location. For example:
	- On a RHEL or CentOS 7.x host:

```
cp /usr/lib/systemd/system/pemagent.service_bkp /usr/lib/
systemd/system/pemagent.service
```
• On a RHEL or CentOS 6.x host:

cp /etc/init.d/pemagent /etc/init.d/pemagent\_bkp

Then, move the agent certificate files; in the following commands,  $\langle \text{agent } i \, d \rangle$  should specify the agent identifier (for example, agent2 or agent3):

mv /root/.pem/<agent\_id>.key.bkp /root/.pem/<agent\_id>.key

mv /root/.pem/<agent\_id>.crt.bkp /root/.pem/<agent\_id>.crt

- 12. Enable the pemagent service, and start pemagent and httpd.
	- On a RHEL or CentOS 7.x host, use the commands:

systemctl enable pemagent

systemctl start pemagent

• On a RHEL or CentOS 6.x host:

```
/etc/init.d/pemagent start
```
At this point, the PEM agent should be up and running; you can use the PEM web interface to check the agent version and status.

Note: If you have already configured or planning to configure any shell/batch script run by a Linux agent that is upgraded from any lower version to version 7.11, you must modify the agent.cfg file and specify the user for the batch script user parameter. It is strongly recommended that you use a non-root user to run the scripts. Using root user for running a script may result in compromising the data security and operating system security. However, if you want to restore the earlier behavior of pemagent and use root user to run the scripts, then you need to set the value of batch\_script\_user parameter as root.

### <span id="page-29-0"></span>**1.4.3 Upgrading SQL Profiler on a Linux host**

To upgrade a SQL Profiler installation on a Linux host:

1. Delete the existing SQL Profiler query set on each node by invoking the uninstall-sql-profiler.sql script.

By default, if you are using Advanced Server on a Linux host that was installed with a graphical installer, the script resides in the share/contrib directory under the Advanced Server installation.

If you are using a PostgreSQL installation on a Linux host, the script resides in the share/postgresql/ contrib directory under the PostgreSQL installation.

2. Then, use the following command on each node you wish to profile: yum install postgresql-<sql\_version>-sqlprofiler-<sqlprofiler\_version>

Where, *sql\_version* is the version of the postgres and <sqlprofiler\_version> is the SQL Profiler version.

After updating the PEM components, you are ready to update the backing database.

## CHAPTER 2

## <span id="page-30-1"></span>Upgrading the Backing Postgres Database

<span id="page-30-0"></span>If you are updating both PEM components and the PEM backing database,you should perform PEM component updates (the server, agents and client) before updating the backing database. For more information about updating PEM component software, see *[Upgrading a PEM Installation](#page-3-0)*.

The update process described in this section uses the pg\_upgrade utility to migrate from one version of the backing server to a more recent version. pg\_upgrade facilitates migration between any version of Postgres (version 9.3 or later), and any subsequent release of Postgres that is supported on the same platform.

pg\_upgrade supports a transfer of data between servers of the same type. For example, you can use pg\_upgrade to move data from a PostgreSQL 9.6 backing database to a PostgreSQL 10 backing database, but not to an Advanced Server 10 backing database. If you wish to migrate to a different type of backing database (i.e from a PostgreSQL server to Advanced Server), see *[Moving the Postgres Enterprise Manager™ Server](#page-38-0)*.

You can find more information about using pg\_upgrade at:

<http://www.postgresql.org/docs/current/static/pgupgrade.html>

#### Step 1 - Download and Invoke the Updated Backing Database Installer

Installers for PostgreSQL and Advanced Server are available through the EnterpriseDB website:

<http://www.enterprisedb.com>

After downloading the installer for the server version to which you will be upgrading, invoke the installer on the host of the PEM server. Follow the onscreen instructions of the installation wizard to configure and install the Postgres server.

You can optionally use a custom-built PostgreSQL server as a host of the PEM backing database. Note that if you are upgrading from a PostgreSQL backing database listening on port 5432, the new server must be configured to listen on a different port.

#### Step 2 - Configure the SSL Utilities on the New Server

The new backing database must be running the same version of sslutils that the current backing database is running; you can download the SSL Utils package that is used in EnterpriseDB installers at:

<http://www.enterprisedb.com/downloads/component-source-code>

You are *not* required to manually add the sslutils extension when using the Advanced Server as the new backing database. The process of configuring sslutils is platform-specific.

#### On Linux

If you are using Linux, you can download versions of the archived SSL Utils file from:

<http://www.enterprisedb.com/downloads/component-source-code>

When the download completes, extract the sslutils folder, and move it into the Postgres installation directory for the Postgres version to which you are upgrading.

Open a command line, assume superuser privileges, and set the value of the PATH environment variable to allow make to locate the pg\_config program:

export PATH=\$PATH:/opt/<Postgres>/<x.x>/bin/

Where:

*Postgres* specifies either of the folllowing:

- PostgreSQL if you are upgrading to a PostgreSQL server.
- PostgresPlus if you are upgrading to an Advanced Server server.
- x.x specifies the version of Postgres to which you are migrating.

Then, use yum to install sslutil dependencies:

```
yum install openssl-devel
```
Navigate into the sslutils folder, and build the sslutils package by entering:

```
make USE_PGXS=1
make USE_PGXS=1 install
```
#### On Windows

sslutils must be compiled on the new backing database with the same compiler that was used to compile sslutils on the original backing database. If you are moving to a Postgres database that was installed using a PostgreSQL one-click installer (from EnterpriseDB) or an Advanced Server installer, use Visual Studio to build sslutils. If you are upgrading to PostgreSQL 9.3 or later, use Visual Studio 2010.

For detailed information about building a specific version of Postgres on Windows, please consult the core documentation for that version. Core documentation is available at the PostgreSQL project website at:

<http://www.postgresql.org/docs/>

or at the EnterpriseDB website at:

<http://www.enterprisedb.com/products-services-training/products/documentation/enterpriseedition>

While specific details of the process will vary by platform and compiler, the basic steps on each platform are the same. The example that follows demonstrates compiling OpenSSL support for PostgreSQL on a 32-bit Windows system.

Before compiling the OpenSSL extension, you must locate and install OpenSSL for your version of Windows. Before invoking the OpenSSL installer you may be required to download and install a pre-requisite redistributable (such as vcredist\_x86.exe).

After installing OpenSSL, download and unpack the sslutils utility package available at:

<http://www.enterprisedb.com/downloads/component-source-code>

Copy the unpacked sslutils folder to the Postgres installation directory (i.e. C:\ProgramFiles\PostgreSQL\9.\<x>)

Open the Visual Studio command line, and navigate into the sslutils directory. Use the following commands to build sslutils:

```
SET USE_PGXS=1
SET GETTEXTPATH=\ <path_to_gettext>
SET OPENSSLPATH=\ <path_to_openssl>
SET PGPATH=\ <path_to_pg_installation_dir>
SET ARCH=x86
msbuild sslutils.proj /p:Configuration=Release
```
#### Where:

path\_to\_gettext specifies the location of the GETTEXT library and header files.

path\_to\_openssl specifies the location of the openssl library and header files.

path\_to\_pg\_installation\_dir specifies the location of the Postgres installation.

For example, the following set of commands builds OpenSSL support into the PostgreSQL 10 server:

```
SET USE_PGXS=1
```

```
SET OPENSSLPATH=C:\OpenSSL-Win32
```
SET GETTEXTPATH="C:\Program Files\PostgreSQL\10"

SET PGPATH="C:\Program Files\PostgreSQL\10"

SET ARCH=x86

msbuild sslutils.proj /p:Configuration=Release

When the build completes, the sslutils directory will contain the following files:

- sslutils--1.1.sql
- sslutils--unpackaged--1.1.sql
- sslutils--pemagent.sql.in
- sslutils.dll

Copy the compiled sslutils files to the appropriate directory for your installation; for example:

COPY sslutils\*.sql "%PGPATH%\share\extension\"

COPY sslutils.dll "%PGPATH%\lib\"

#### Step 3 - Stop the Services

Stop the services of both the old backing database and the new backing database.

-On RHEL or CentOS 6.x, open a command line and assume the identity of a superuser. Enter the command:

/etc/init.d/<service\_name> stop

-On RHEL or CentOS 7.x, open a command line and assume the identity of a superuser. Enter the command:

systemctl/<service\_name> stop

Where service\_name specifies the name of the Postgres service.

On Windows, you can use the Services dialog to control the service. To open the Services dialog, navigate through the Control Panel to the System and Security menu. Select Administrative Tools, and then double-click the Services icon. When the Services dialog opens, highlight the service name in the list, and use the option provided on the dialog to Stop the service.

#### Step 4 - Use pg\_upgrade to update the Server

You can use the pq upgrade utility to perform an in-place transfer of existing data between the old backing database and the new backing database. If your server is configured to enforce md5 authentication, you may need to add an entry to the .pgpass file that specifies the connection properties (and password) for the database superuser, or modify the pg\_hba.conf file to allow trust connections before invoking pg\_upgrade. For more information about creating an entry in the .pgpass file, please see the PostgreSQL core documentation, available at:

<http://www.postgresql.org/docs/current/static/libpq-pgpass.html>

During the upgrade process, pg\_upgrade will write a series of log files. The cluster owner must invoke pq\_upqrade from a directory in which they have write privileges. If the upgrade completes successfully, pg\_upgrade will remove the log files when the upgrade completes. To instruct pg\_upgrade to not delete the upgrade log files, include the --retain keyword when invoking pq\_upgrade.

To invoke  $pq$  upgrade, assume the identity of the cluster owner, navigate into a directory in which the cluster owner has write privileges, and execute the command:

- <path\_to\_pg\_upgrade> pg\_upgrade
- -d <old data dir path>
- -D <new data dir path>
- -b <old bin dir path> -B <new bin dir path>
- -p <old port> -P <new port>
- -u <user\_name>

#### Where:

path\_to\_pg\_upgrade specifies the location of the pg\_upgrade utility. By default, pg\_upgrade is installed in the bin directory under your Postgres directory.

old\_data\_dir\_path specifies the complete path to the data directory of the old backing database.

new\_data\_dir\_path specifies the complete path to the data directory of the new backing database.

old bin dir path specifies the complete path to the bin directory of the old backing database.

new\_bin\_dir\_path specifies the complete path to the bin directory of the old backing database.

old\_port specifies the port on which the old server is listening.

new\_port specifies the port on which the new server is listening.

user\_name specifies the name of the cluster owner.

#### For example, the following command:

C:\>"C:\Program Files\PostgreSQL\10\bin\pg\_upgrade.exe"

-d "C:\Program Files\PostgreSQL\9.6\data"

- -D "C:\Program Files\PostgreSQL\10\data"
- -b "C:\Program Files\PostgreSQL\9.6\bin"
- -B "C:\Program Files\PostgreSQL\10\bin"
- -p 5432 -P 5433
- -u postgres

Instructs pg\_upgrade to migrate the PEM database from PostgreSQL 9.6 to PostgreSQL 10 on a Windows system (if the backing databases are installed in their default locations).

Once invoked, pg\_upgrade will perform consistency checks before moving the data to the new backing database. When the upgrade is finished, pg\_upgrade will notify you that the upgrade is complete.

For detailed information about using pq\_upgrade options, or troubleshooting the upgrade process, please see:

<http://www.postgresql.org/docs/current/static/pgupgrade.html>

#### Step 5 - Copy the Certificate Files from the Old Database to the New Database

Copy the following certificate files from the data directory of the old backing database to the data directory of the new backing database:

- ca\_certificate.crt
- ca\_key.key
- root.crt
- root.crl
- server.key
- server.crt

Once in place on the target server, the files should have the (platform-specific) permissions described below:

#### Permissions and Ownership on Linux

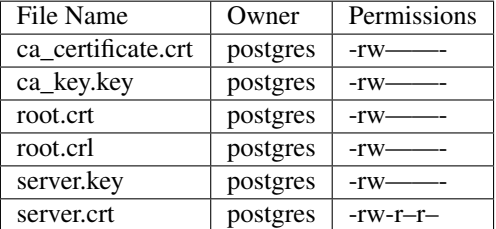

On Linux, the certificate files must be owned by postgres. You can use the following command at the command line to modify the ownership of the files:

chown postgres <file\_name>

Where file name specifies the name of the certificate file.

The server.crt file may only be modified by the owner of the file, but may be read by any user. You can use the following command to set the file permissions for the server.crt file:

chmod 644 server.crt

The other certificate files may only be modified or read by the owner of the file. You can use the following command to set the file permissions:

chmod 600 <file\_name>

Where file\_name specifies the name of the file.

#### Permissions and Ownership on Windows

On Windows, the certificate files moved from the source host must be owned by the service account that performed the PEM server and backing database installation on the target host. If you invoked the PEM server and Postgres installer using the Run as Administrator option (selected from the context menu of the installer), the owner of the certificate files will be Administrators.

To review and modify file permissions on Windows, right-click on the file name, and select Properties.

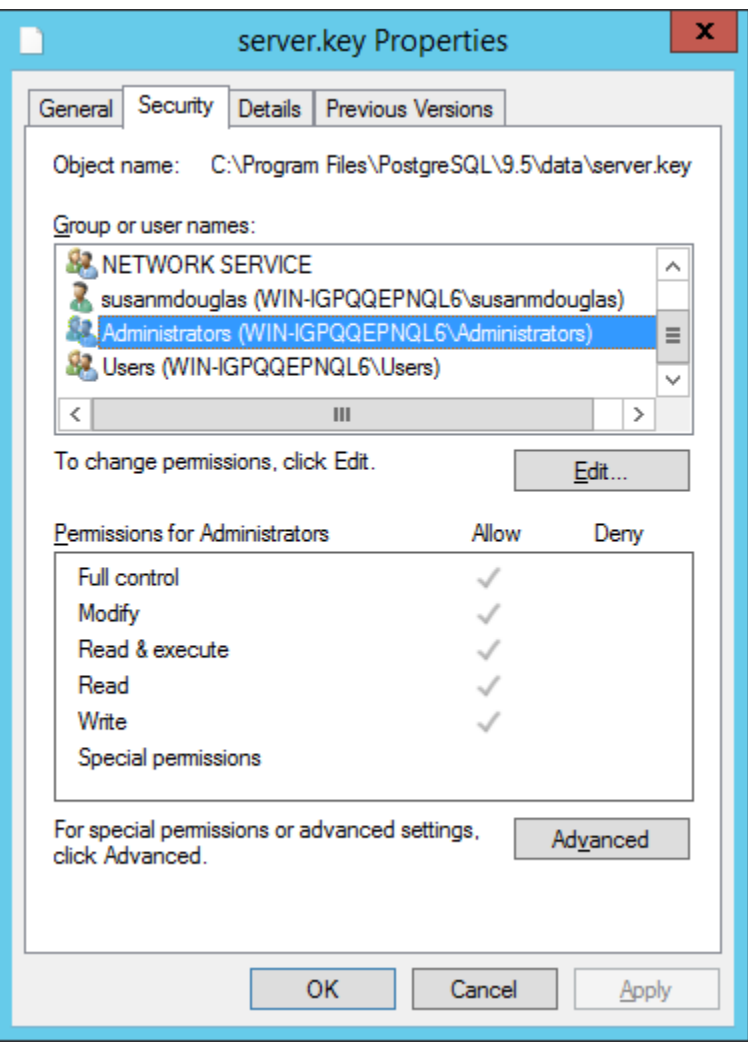

Fig. 1: *The Security tab.*

Navigate to the Security tab and highlight a Group or user name to view the assigned permissions. Select Edit or Advanced to access dialogs that allow you to modify the permissions associated with the selected user.

#### Step 6 - Update the New Server Configuration File

The postgresql.conf file contains parameter settings that specify server behavior. You will need to modify the postgresql.conf file on the new server to match the configuration specified in the postgresql.conf file of the old server.

By default, the postgresql.conf file is located:

- For Postgres version lower than 10 on Linux, in /opt/PostgreSQL/<version.x>/data
- For Postgres version 10 or higher when installed with graphical installers on Linux, in /opt/PostgreSQL/ <version>/data
- For Postgres version 10 or higher when installed with an RPM on Linux, in /usr/edb/PostgreSQL/ <version>/data

• For any Postgres version on Windows, in C:\Program Files\PostgreSQL\<version.x>\data

Where, version is the major version of Postgres on your system.

Use your choice of editor to update the postgresql.conf file of the new server. Modify the following parameters:

- The port parameter to listen on the port monitored by your original backing database (typically, 5432).
- The ssl parameter should be set to on.

You must also ensure that the following parameters are enabled. If the parameters are commented out, remove the pound sign from in front of each postgresql.conf file entry:

- ssl\_cert\_file = 'server.crt' # (change requires restart)
- ssl\_key\_file = 'server.key' # (change requires restart)
- ssl\_ca\_file = 'root.crt' # (change requires restart)
- ssl\_crl\_file = 'root.crl'

Your installation may have other parameter settings that require modification to ensure that the new backing database behaves in a manner comparable to the old backing database. Review the postgresql.conf files carefully to ensure that the configuration of the new server matches the configuration of the old server.

#### Step 7 - Update the New Server Authentication File

The pg\_hba.conf file contains parameter settings that specify how the server will enforce host-based authentication. When you install the PEM server, the installer modifies the pg\_hba.conf file, adding entries to the top of the file:

```
# Adding entries for PEM agents and admins to connect to PEM server
hostssl pem +pem_user 192.168.2.0/24 md5
hostssl pem +pem_agent 192.168.2.0/24 cert
# Adding entries (localhost) for PEM agents and admins to connect to
PEM server
hostssl pem +pem_user 127.0.0.1/32 md5
hostssl postgres +pem_user 127.0.0.1/32 md5
hostssl pem +pem_user 127.0.0.1/32 md5
hostssl pem +pem_agent 127.0.0.1/32 cert
```
By default, the pg\_hba.conf file is located at the following location:

- For Postgres version lower than 10 on Linux, in /opt/PostgreSQL/<version>.x/data
- For Postgres version 10 or higher when installed with graphical installers on Linux, in /Opt/PostgreSQL/ <version>/data
- For Postgres version 10 or higher when installed with RPMs on Linux, in /var/lib/PostgreSQL/ <version>/data
- For Advanced Server version 10 or higher when installed with RPMs on Linux, in /var/lib/edb/ AS<version>/data
- For any Postgres version on Windows, in C:\Program Files\PostgreSQL\version.x\data

Where, version is the major version of Postgres on your system and x is the minor version.

Using your editor of choice, copy the entries from the pg\_hba.conf file of the old server to the pg\_hba.conf file for the new server.

#### Step 8 - Restart the New Postgres Server

Start the service of the new backing database.

-On RHEL or CentOS 6.x, open a command line and assume the identity of a superuser. Enter the command:

/etc/init.d/<service\_name> start

-On RHEL or CentOS 7.x, open a command line and assume the identity of a superuser. Enter the command:

systemctl stop <service\_name>

Where service\_name is the name of the backing database server.

If you are using Windows, you can use the Services dialog to control the service. To open the Services dialog, navigate through the Control Panel to the System and Security menu. Select Administrative Tools, and then double-click the Services icon. When the Services dialog opens, highlight the service name in the list, and use the option provided on the dialog to start the service.

## CHAPTER 3

## <span id="page-38-1"></span><span id="page-38-0"></span>Moving the Postgres Enterprise Manager™Server

The steps in this section describe how to move a PEM server from one host machine to a new host machine. The PEM server on the new host (the target) must be installed with the same version of the PEM server installer as the original host (the source). Please note that if you do not use the same installer version, you may encounter a schema-mismatch error.

The backing database of the target server (either PostgreSQL or Advanced Server) may be of the same type and version, or a different type and version than the backing database of the source PEM server. A PEM server that resides on a PostgreSQL host can be migrated to an Advanced Server host, or vice versa.

Before starting the server migration, you should ensure that the firewalls between the source host, the target host, and the host of any PEM agent will allow connections between the services.

#### Step One - Prepare the Target Host

Invoke the installer for the PEM server on the target host. Please note that you must use the same version of the PEM server installer that you used when installing the source PEM server.

The backing database of the target server may be a different version or type than the backing database of the source. If the new PEM server does *not* reside on the same type of backing database as the original server, you must ensure that the same version of the sslutils extension is installed on the new server host. The version of sslutils that is distributed with the PEM installers is freely available for download from the EnterpriseDB website at:

<http://www.enterprisedb.com/downloads/component-source-code>

For information about installing the PEM server or the sslutils extension, please refer to the *PEM Installation Guide*, available at:

<https://www.enterprisedb.com/edb-docs/p/edb-postgres-enterprise-manager>

#### Step Two – Drop Existing Schemas from the New PEM Server

The migration process re-creates the pem, pemdata, and pemhistory schemas from the source PEM server on the target PEM server. In preparation for the move, use the psql client to delete these schemas from the pem database on the target host. You can open the  $psql$  client at the command line, or by selecting  $SOL Shell (psql)$  from the Postgres Enterprise Manager menu.

When the psql client opens, connect to the pem backing database as the database superuser. After connecting to the pem database on the target host, use the following commands to drop the schemas:

- DROP SCHEMA pem CASCADE;
- DROP SCHEMA pemdata CASCADE;
- DROP SCHEMA pemhistory CASCADE;

When dropping the schemas, you must include the CASCADE keyword, instructing the server to delete all dependent objects. When executing the command, the  $psql$  client displays a list of the dependent objects; the client confirms each the schema is removed by displaying DROP SCHEMA.

| 同         |                                     | <b>Terminal</b>                                                                                                    | allol |
|-----------|-------------------------------------|----------------------------------------------------------------------------------------------------|-------|
|           | File Edit View Search Terminal Help |                                                                                                    |       |
| $pem = #$ | <b>DROP SCHEMA</b>                  | drop cascades to table pemhistory.streaming replication lag time<br>drop cascades to table pemhistory.wal archive status<br>drop cascades to table pemhistory.efm cluster node status<br>drop cascades to table pemhistory.efm cluster info | ́     |

Fig. 1: *Dropping the pem schema*

#### Step Three - Prepare the PEM Agents on the New PEM Server

Before moving the PEM server, you must identify the number of agents that are monitored by the source PEM server, and create identities for that number of agents (less one) on the target server. To discover the total number of PEM agents monitored by the PEM server, connect to the pem database on the source host with the psql client, and query the pem.agent table.

SELECT id FROM pem.agent WHERE active = true;

You must manually create the number of agents that reside on the original PEM server, less one; the PEM server installer has already created one agent on the target host. For example, if the source server contains three agents, you must manually create two additional agents. Open a psql session with the pem database on the target server, and create the required agents. Use the command:

CREATE USER agent <x>;

Where  $\langle x \rangle$  specifies an agent number. Remember, agent 1 is created on the target host by the PEM server installer.

Then, use the GRANT command to assign each agent that resides on the target PEM server pem\_agent permissions:

GRANT pem\_agent TO agent <x>;

Where  $\langle x \rangle$  specifies an agent number.

#### Step Four - Generate a Backup Script of the Source PEM Server

You can use the pq\_dump utility to generate a script that contains the commands required to recreate the pem database on the target host. By default, pg\_dump is installed in the bin directory under your Postgres installation. To invoke pg\_dump, open a command line, navigate to the bin directory, and enter:

pg\_dump -U <user\_name> <db\_name> > <file\_name>

Where:

<user\_name> specifies the name of the database superuser for the PEM backing database.

 $<$ db name  $>$  specifies the name of the PEM backing database.

 $\le$  file name > specifies the name of the script generated by pg dump.

When prompted, provide the password associated with the user specified.

The command shown instructs pg\_dump to generate a script that (when executed) will re-create the pem database. The script will be named backup.  $sql$ , and will be created in the tmp directory. pg\_dump is connecting to the server using the credentials of the user, postgres.

Note that invoking the  $pq$  dump utility will not interrupt current database users.

#### Step Five - Move the Backup to the Target Host

Move the script generated by the pg\_dump utility to the target host of the PEM server.

#### Step Six - Restore the Backup on the Target Host

Open a command line on the target host and navigate into the bin directory (under the Postgres backing database installation directory). Start  $psql$ , executing the script generated by the  $pg\_dump$  utility:

psql -U <user\_name> -d pem -f <file\_name>

Where:

<user\_name> specifies the name of the database superuser. The user specified must have connection privileges for the backing database.

 $\le$  file name> specifies the complete path to the backup script generated by pg dump.

When prompted, provide the password associated with the database superuser.

| $\overline{\Xi}$ | root@localhost:/opt/PostgreSQL/9.5/bin                |  |                                                                     | $-$ lol |
|------------------|-------------------------------------------------------|--|---------------------------------------------------------------------|---------|
|                  | File Edit View Search Terminal Help                   |  |                                                                     |         |
|                  | [[root@localhost bin]#<br>Password for user postgres: |  | [[root@localhost bin]# ./psql -U postgres -d pem -f /tmp/backup.sql | 시       |

Fig. 2: *Restoring a backup script*

The example shown uses the psql client to invoke a script named backup.sql to recreate the pem database. The script is invoked using the privileges associated with the database superuser, postgres.

#### Step Seven - Stop the Database Server on the Target Host

To stop the PEM server on Linux, use the command:

/etc/init.d/<service\_name> stop

<service\_name> specifies the name of the backing database server. For a PostgreSQL backing database, the service name is  $postgresq1-x.x$ , and for an Advanced Server backing database, the service name is  $ppas-x.x$ , where x.x specifies the version number.

If you are using Windows, you can use the Services dialog to control the service. To open the Services dialog, navigate through the Control Panel to the System and Security menu. Select Administrative Tools, and then double-click the Services icon. When the Services dialog opens, highlight the service name in the list, and use the option provided on the dialog to Stop the service.

#### Step Eight - Copy the Certificate Files to the Target Host

You must replace the certificate files that are created when the target host is installed with the certificate files of the source host. Copy the following files from the source PEM server to the target PEM server:

- ca\_certificate.crt
- ca\_key.key
- root.crt
- root.crl
- server.key
- server.crt

Copy the files to the data directory under the Postgres installation that provides the backing database for the target cluster. On Linux, by default, the files reside in:

/opt/PostgreSQL/<x.x>/data/

On Windows, the files reside in:

C:\Program Files\PostgreSQL\<x.x>\data

Where:

```
\langle x, x \rangle specifies the version of PostgresSQL on your system.
```
The files will already exist on the target cluster; delete the existing files before performing the copy, or overwrite the existing files with the files from the source server. Once in place on the target server, the files should have the (platform-specific) permissions described in the sections that follow.

#### Permissions and Ownership on Linux

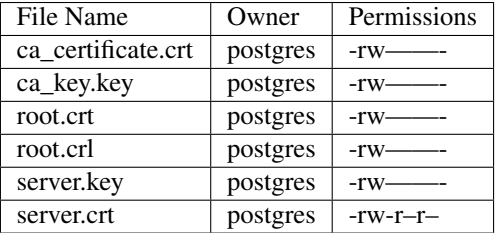

On Linux, the certificate files must be owned by postgres. You can use the following command at the command line to modify the ownership of the files:

```
chown postgres <file_name>
```
Where file name specifies the name of the certificate file.

The server.crt file may only be modified by the owner of the file, but may be read by any user. You can use the following command to set the file permissions for the server.crt file:

chmod 644 server.crt

The other certificate files may only be modified or read by the owner of the file. You can use the following command to set the file permissions:

chmod 600 <file\_name>

Where file\_name specifies the name of the file.

#### Permissions and Ownership on Windows

On Windows, the certificate files moved from the source host must be owned by the service account that performed the PEM server and backing database installation on the target host. If you invoked the PEM server and Postgres installer using the Run as Administrator option (selected from the context menu of the installer), the owner of the certificate files will be Administrators.

To review and modify file permissions on Windows, right-click on the file name, and select Properties.

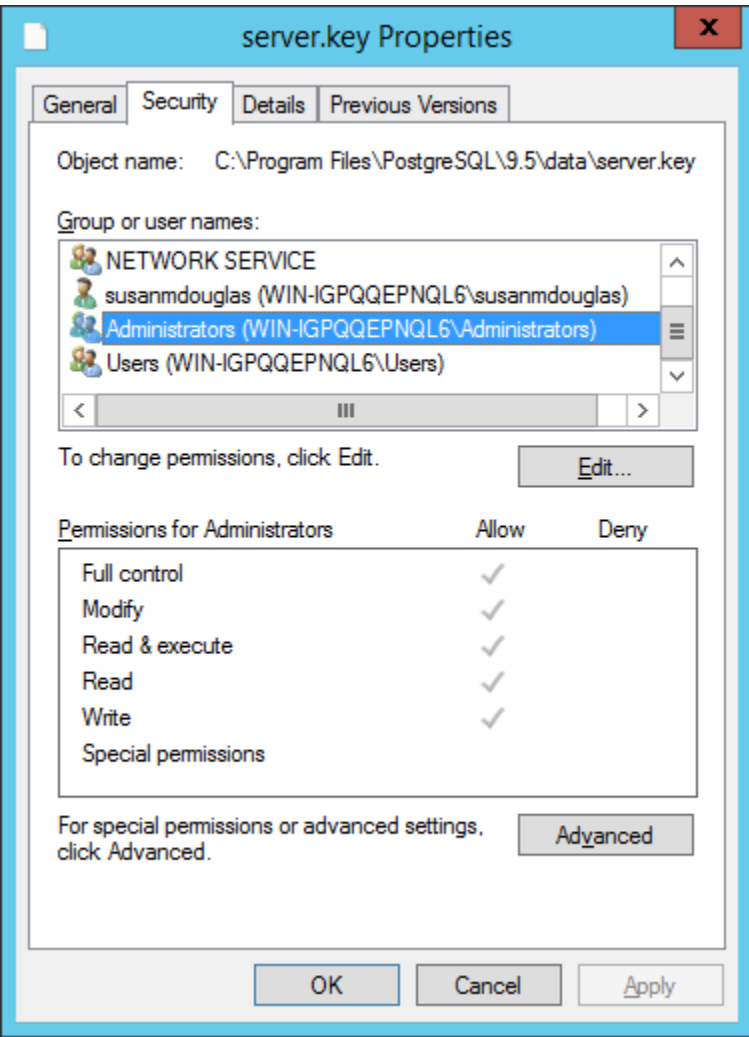

Fig. 3: *The Permissions tab*

Navigate to the Security tab and highlight a Group or user name to view the assigned permissions. Select Edit or Advanced to access dialogs that allow you to modify the permissions associated with the selected user.

#### Step Nine - Move the PEM Agent Certificate Files to the PEM Server Host

You must move the certificate files used by the PEM agent of the source PEM server to the target host. This step is platform-specific.

#### On Linux

Copy the agent1.key and agent1.crt files from the source host to the target host. By default, on Linux, the files are installed in  $/$  root  $/$ . pem; copy the files to the same directory on the target host.

File ownership and permissions of the files must be set to:

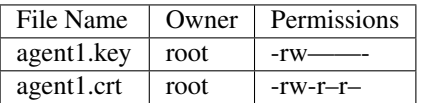

If necessary, navigate to /root/.pem, and use the following commands to modify the permissions and ownership

of the agent1.key file:

chmod 600 agent1.key

chown root agent1.key

Use the following commands to modify the permissions and ownership of the agent1.crt file:

chmod 644 agent1.crt chown root agent1.crt

#### On Windows

Copy the agent1.key and agent1.crt files from the source host to the target host. On Windows, the files are located in:

C:\Users\<user\_name>\AppData\Roaming\pem

Where *user\_name* is the name of the user that invoked the PEM installer.

The ownership and permissions associated with the certificate files on the target machine should match the ownership and permissions of the certificate files on the source machine. If you invoked the PEM server and Postgres installer using the Run as Administrator option (selected from the context menu of the installer), the owner of the agent certificate files will be Administrators.

To review and modify file permissions on Windows, right-click on the file name, and select Properties. Navigate to the Security tab and highlight a Group or user name to view the assigned permissions. Select Edit or Advanced to access dialogs that allow you to modify the permissions associated with the selected user.

#### Step Ten - Update the ''pg\_hba.conf'' Files on the Target Host

Modify the pg\_hba.conf file on the target host to allow connections from each PEM agent. By default, the pg\_hba.conf file is located in the data directory under your Postgres installation.

#### Step Eleven - Start the Server on the Target Host

After modifying the pg\_hba.conf file, you must restart the server for the changes to take effect.

To restart the database server on Linux, use the command:

/etc/init.d/<service\_name> start

Where service name is the name of the backing database server.

If you are using Windows, you can use the Services dialog to control the service. To open the Services dialog, navigate through the Control Panel to the System and Security menu. Select Administrative Tools, and then double-click the Services icon. When the Services dialog opens, highlight the service name in the list, and use the option provided on the dialog to Start the service.

#### Step Twelve - Connecting Monitored Agents to the New PEM Server Host

To instruct existing PEM agents to connect to the new PEM server host, you must:

- Ensure that the PEM agent host can connect to the new PEM server host.
- Modify the registry (on each Windows host with a PEM agent) or the agent configuration files (on each Linux host with a PEM agent), specifying the IP address and port of the new PEM server.
- Restart the PEM agent's service.

These steps are platform-specific.

#### If the PEM Agent Resides on Linux

Use your choice of editor to modify the agent.cfg file, specifying the new IP address and port number of the PEM server in the pem\_host and pem\_port parameters.

By default, the agent.cfg file is located in:

/opt/PEM/agent/etc/agent.cfg

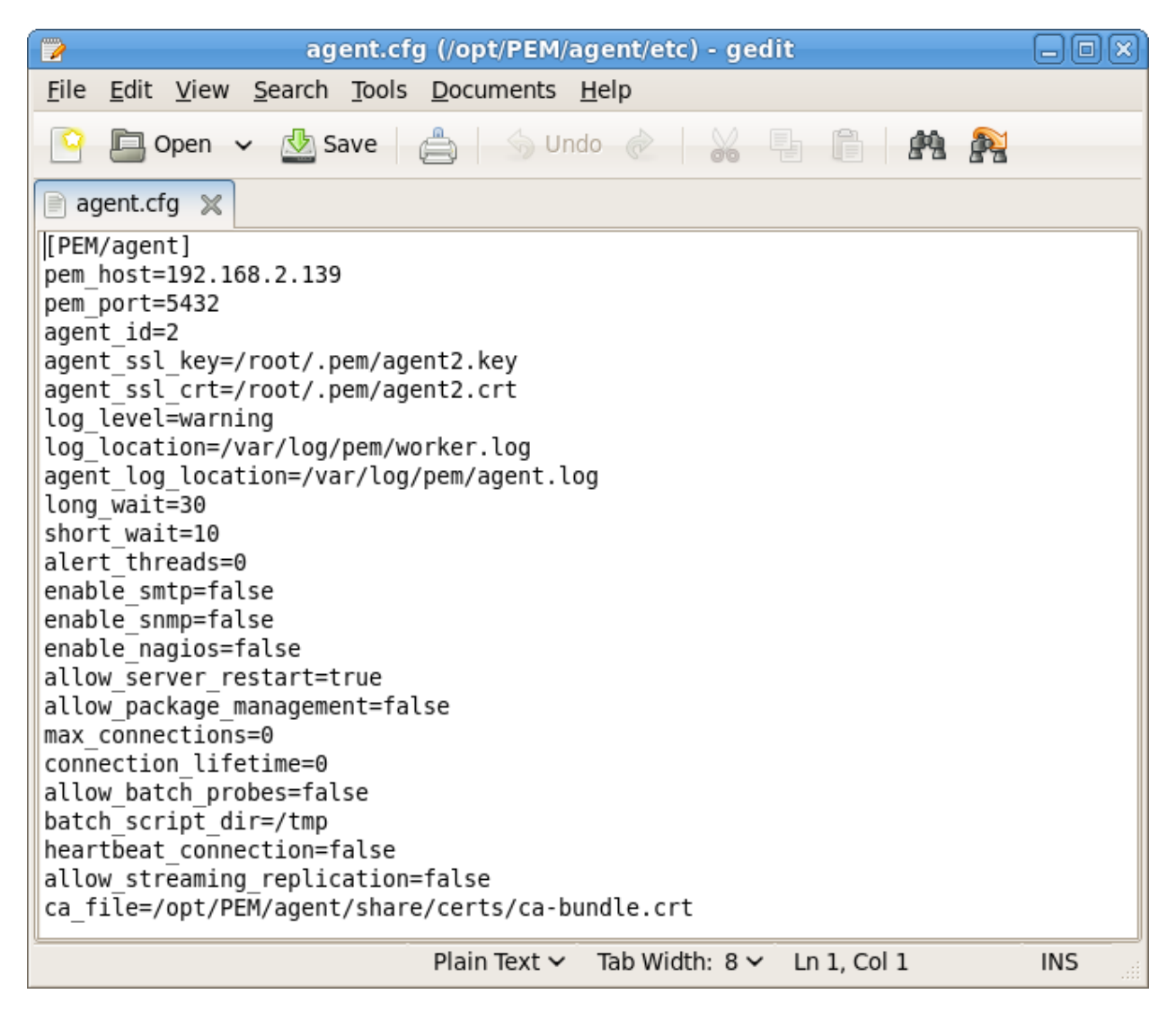

Fig. 4: *The agent.cfg file*

After modifying the agent.cfg file, you must restart the PEM agent service; you can use the pemagent service script on the Linux command line to restart the service:

/etc/init.d/pemagent restart

#### If the PEM Agent Resides on Windows

*Before modifying the Windows registry on the monitored node, confirm that the firewall on the host of the PEM agent will allow connections to the PEM server*. After confirming that the PEM agent host can connect to the PEM server host, you can use the Windows Registry Editor to review and edit the PEM\_HOST and PEM\_PORT entries to ensure that they correctly identify the host and port used by the PEM server. To open the Registry Editor, enter regedit in the Windows Run dialog or in the Windows start menu search box.

Navigate through the registry tree control to view or modify registry entries. On 64-bit Windows, the PEM agent registry entries are located:

HKEY\_LOCAL\_MACHINE SOFTWARE wow6432Mode EnterpriseDB PEM agent

#### On 32-bit Windows, the PEM agent registry entries are located:

HKEY\_LOCAL\_MACHINE SOFTWARE EnterpriseDB PEM agent

| Ê                                                                                                    |                            | <b>Registry Editor</b> | $\Box$<br>x<br>-                                           |  |  |  |  |
|----------------------------------------------------------------------------------------------------|----------------------------|------------------------|------------------------------------------------------------|--|--|--|--|
| Edit View Favorites<br><b>File</b><br>Help                                                             |                            |                        |                                                            |  |  |  |  |
| ⊿ - illa Computer<br>Α                                                                                 | Name                       | Type                   | Data                                                       |  |  |  |  |
| <b>HKEY CLASSES ROOT</b>                                                                               | ab (Default)               | <b>REG SZ</b>          | (value not set)                                            |  |  |  |  |
| HKEY_CURRENT_USER                                                                                      | ab AgentCrtPath            | REG SZ                 | C:\Users\Administrator\AppData\Roaming/pem/agent3.crt<br>3 |  |  |  |  |
| HKEY LOCAL MACHINE                                                                                     | ab AgentID                 | REG SZ                 |                                                            |  |  |  |  |
| BCD00000000                                                                                            | ab AgentKeyPath            | <b>REG SZ</b>          | C:\Users\Administrator\AppData\Roaming/pem/agent3.key      |  |  |  |  |
| <b>HARDWARE</b>                                                                                        | ab AlertThreads            | <b>REG SZ</b>          | 0                                                          |  |  |  |  |
| SAM                                                                                                    | ab AllowBatchProbes REG SZ |                        | false                                                      |  |  |  |  |
| <b>SECURITY</b>                                                                                        | ab AllowPackageM REG_SZ    |                        | false                                                      |  |  |  |  |
| <b>SOFTWARE</b><br>Classes                                                                             | ab AllowServerRest REG SZ  |                        | true                                                       |  |  |  |  |
| <b>Clients</b>                                                                                         | ab AllowStreaming REG SZ   |                        | false                                                      |  |  |  |  |
| Ξ<br>EnterpriseDB                                                                                      | ab BatchScriptDir          | REG SZ                 | C:\Users\Administrator\AppData\Local\Temp                  |  |  |  |  |
| Microsoft                                                                                              | ab ConnectionLifet REG SZ  |                        | $\mathbf{0}$                                               |  |  |  |  |
| <b>ODBC</b>                                                                                            | ab Description             | <b>REG SZ</b>          | Postgres Enterprise Manager Agent, by EnterpriseDB.        |  |  |  |  |
| <b>Policies</b>                                                                                        | ab EnableSMTP              | <b>REG SZ</b>          | false                                                      |  |  |  |  |
| PostgreSQL                                                                                             | ab EnableSNMP              | REG SZ                 | false                                                      |  |  |  |  |
| RegisteredApplica                                                                                      | ab HeartbeatConne REG SZ   |                        | false                                                      |  |  |  |  |
| <b>ThinPrint</b>                                                                                       | ab Location                | REG SZ                 | C:\Program Files (x86)\PEM                                 |  |  |  |  |
| VMware, Inc.                                                                                           | ab LogLevel                | REG SZ                 | warning                                                    |  |  |  |  |
| Wow6432Node                                                                                            | ab LongWait                | REG SZ                 | 30                                                         |  |  |  |  |
| Classes                                                                                                | ab MaxConnections          | <b>REG SZ</b>          | 0                                                          |  |  |  |  |
| Clients                                                                                                | ab PEM HOST                | <b>REG SZ</b>          | 192.168.2.139                                              |  |  |  |  |
| <b>EnterpriseDB</b>                                                                                    | ab PEM PORT                | REG SZ                 | 5432                                                       |  |  |  |  |
| Global ref                                                                                             | ab ServiceManager          | <b>REG SZ</b>          | Administrator                                              |  |  |  |  |
| PEM                                                                                                    | ab ShortWait               | REG SZ                 | 10                                                         |  |  |  |  |
| agent                                                                                                  | ab Version                 | REG SZ                 | 6.0.2-20161103-dev-1                                       |  |  |  |  |
| <b>StackBuild</b>                                                                                      |                            |                        |                                                            |  |  |  |  |
| Microsoft<br>ь.<br>$\checkmark$                                                                        |                            |                        |                                                            |  |  |  |  |
| $\,<\,$<br>$\rightarrow$<br>Ш<br>$\overline{\left\langle \right\rangle }$<br>$\mathbf{III}$<br>$\,>\,$ |                            |                        |                                                            |  |  |  |  |
| Computer\HKEY_LOCAL_MACHINE\SOFTWARE\Wow6432Node\EnterpriseDB\PEM\agent                                |                            |                        |                                                            |  |  |  |  |

Fig. 5: *The Windows Registry Editor*

The PEM\_HOST and PEM\_PORT entries must specify the address and port number of the new PEM server on the target host. To modify a registry entry, right click on the entry Name, and select Modify from the context menu to open the Edit String dialog.

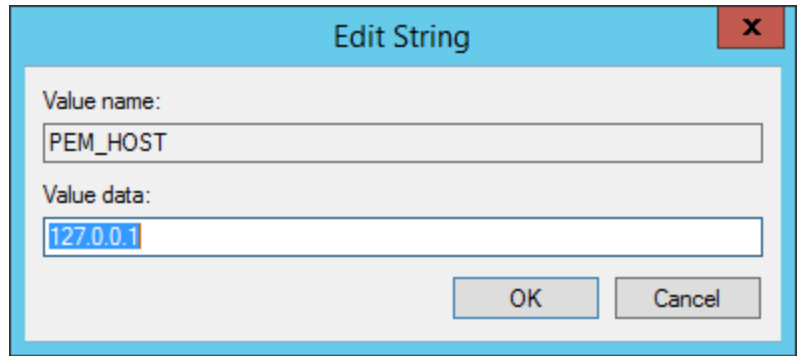

Fig. 6: *The Windows Registry Editor*

Use the Edit String dialog to make any changes to the value of the entry. When you're finished, click OK to save your changes, or Cancel to exit without saving.

After modifying the registry, you must restart the PEM agent's service; you can use the Services dialog (accessed through the Windows Control Panel) to restart the Postgres Enterprise Manager - pemAgent service .

| $\hat{\mathbf{C}}_2$          |                                                                     | <b>Services</b>                              |                       |               |                     | x<br>o<br>-        |  |
|-------------------------------|---------------------------------------------------------------------|----------------------------------------------|-----------------------|---------------|---------------------|--------------------|--|
| <b>File</b><br>Action<br>View | Help                                                                |                                              |                       |               |                     |                    |  |
|                               | 扉<br>$\vert$ ?                                                      |                                              |                       |               |                     |                    |  |
| Services (Local)              | O,<br>Services (Local)                                              |                                              |                       |               |                     |                    |  |
|                               | <b>Postgres Enterprise Manager -</b>                                | Name                                         | Description           | <b>Status</b> | <b>Startup Type</b> | Log On As $\sim$   |  |
|                               | pemAgent                                                            | Postgres Enterprise Manage PEM Agent.        |                       | Running       | Automatic           | .\susanmd          |  |
|                               | Stop the service<br>Pause the service<br><b>Restart the service</b> | postgresgl-x64-9.5                           | Provides rel          | Running       | Automatic           | Network S.         |  |
|                               |                                                                     | <b>C</b> , Power                             | Manages p             | Running       | Automatic           | <b>Local Syste</b> |  |
|                               |                                                                     | <b>Print Spooler</b>                         | This service  Running |               | Automatic           | <b>Local Syste</b> |  |
|                               |                                                                     | C. Printer Extensions and Notif This service |                       |               | Manual              | Local Syste        |  |
|                               |                                                                     | Problem Reports and Soluti This service      |                       |               | Manual              | Local Syste-       |  |
|                               | Description:<br>PEM Agent.                                          | Remote Access Auto Conne Creates a co        |                       |               | Manual              | <b>Local Syste</b> |  |
|                               |                                                                     | Remote Access Connection Manages di          |                       |               | Manual              | <b>Local Syste</b> |  |
|                               |                                                                     | Remote Desktop Configurat Remote Des         |                       |               | Manual              | <b>Local Syste</b> |  |
|                               |                                                                     | Remote Desktop Services                      | Allows user           |               | Manual              | Network S.         |  |
|                               |                                                                     | Remote Desktop Services U.,. Allows the r    | Ш                     |               | Manual              | Local Syste        |  |
|                               | Extended / Standard                                                 |                                              |                       |               |                     |                    |  |
|                               |                                                                     |                                              |                       |               |                     |                    |  |

Fig. 7: *Restarting the PEM Agent's service*

After moving the server, change the connection properties in any installed PEM clients to connect to the new host of the PEM server, agents, and monitored servers.

## CHAPTER 4

## **Troubleshooting**

## <span id="page-47-2"></span><span id="page-47-1"></span><span id="page-47-0"></span>**4.1 The pem.alert Table Fails to Restore**

When restoring the pem backing database from backup, you may encounter an error during the restoration of the pem. alert table. This is caused by a missing table pre-requisite for the table - the pq\_restore utility may restore the pem.alert pre-requisites *after* it attempts to restore pem.alert.

If this happens, the output from pg\_restore will include error messages that refer to the alert table:

```
pg_restore: [archiver (db)] could not execute query: ERROR: insert or
update on table "alert_history" violates foreign key constraint
"alert_history_alert_id_fkey"
DETAIL: Key (alert_id)=(3) is not present in table "alert".
Command was: ALTER TABLE ONLY alert_history
ADD CONSTRAINT alert_history_alert_id_fkey FOREIGN KEY (alert_id)
REFERENCES alert(id) ON...
pg_restore: creating FK CONSTRAINT alert_status_alert_id_fkey
pg_restore: [archiver (db)] Error from TOC entry 3265; 2606 18355 FK
CONSTRAINT alert_status_alert_id_fkey postgres
pg_restore: [archiver (db)] could not execute query: ERROR: insert or
update on table "alert_status" violates foreign key constraint
"alert_status_alert_id_fkey"
DETAIL: Key (alert_id)=(1) is not present in table "alert".
Command was: ALTER TABLE ONLY alert_status
ADD CONSTRAINT alert_status_alert_id_fkey FOREIGN KEY (alert_id)
REFERENCES alert(id) ON U...
```
If you encounter this problem, restore the pem database before restoring the pem.alert table. Restoring the pem database will install the pre-requisites for pem.alert, and the restoration of the table should complete as expected.

## CHAPTER 5

## <span id="page-48-3"></span><span id="page-48-0"></span>Uninstalling Postgres Enterprise Manager™

The process of uninstalling the PEM server or agent is platform-specific. The name of the package for PEM server is edb-pem and for PEM agent is edb-pem-agent.

If you uninstall the PEM server package from a host, the PEM agent package installed on the same host doesn't get uninstalled. But if you uninstall the PEM agent package, then the PEM server package installed on the same host also gets uninstalled.

## <span id="page-48-1"></span>**5.1 Uninstalling PEM from Windows hosts**

If the PEM installation resides on a Windows host, you can use the Windows Add/Remove Programs application to remove PEM components. Select the Add/Remove Programs option from the Windows Control Panel. When the control panel opens, locate the name of the PEM component in the program list. Click the Remove button to remove the component.

You can also invoke the uninstaller that resides at the following location:

C:\\Program Files\edb\pem\server

## <span id="page-48-2"></span>**5.2 Uninstalling PEM from CentOS or RHEL hosts**

You can use variations of the rpm, yum remove, or yum erase commands to remove the installed packages. Note that removing a package does not damage the PEM data directory.

• Include the -e option when invoking the rpm command to remove an installed package; the command syntax is:

rpm -e <package\_name>

• You can use the yum remove command to remove the pem server or agent package installed by yum. To remove a package, open a terminal window, assume superuser privileges, and enter the command:

yum remove <package\_name>

• You can use the yum erase command to remove the pem server or agent package along with the edb-pem and edb-pem-docs dependencies. To remove a package, open a terminal window, assume superuser privileges, and enter the command:

```
yum erase <package_name>
```
Where *package\_name* is the name of the package that you would like to remove.

## <span id="page-49-0"></span>**5.3 Uninstalling PEM from Debian or Ubuntu hosts**

You can use apt-get remove or apt-get purge command to uninstall the PEM server or agent package from a Debian or Ubuntu host:

• To uninstall PEM server or agent from a Debian or Ubuntu host without impacting the configuration files and data directories, invoke the following command:

apt-get remove <package\_name>

• To uninstall PEM server or agent along with the configuration files and data directory, invoke the following command:

apt-get purge <package\_name>

Where *package* name is the name of the package that you would like to remove.

## <span id="page-49-1"></span>**5.4 Uninstalling PEM from SLES hosts**

To uninstall PEM server or agent from a SLES host, invoke the follwoing command:

zypper remove <package\_name>

Where *package* name is the name of the package that you would like to remove.

## CHAPTER 6

## **Conclusion**

<span id="page-50-1"></span><span id="page-50-0"></span>EDB Postgres Enterprise Manager Upgrade and Migration Guide Copyright © 2007 - 2019 EnterpriseDB Corporation. All rights reserved.

EnterpriseDB® Corporation 34 Crosby Drive, Suite 201, Bedford, MA 01730, USA

T +1 781 357 3390 F +1 978 467 1307 E [info@enterprisedb.com](mailto:info@enterprisedb.com) www.enterprisedb.com

- EDB designs, establishes coding best practices, reviews, and verifies input validation for the logon UI for EDB Postgres Enterprise Manager where present. EDB follows the same approach for additional input components, however the nature of the product may require that it accepts freeform SQL, WMI or other strings to be entered and submitted by trusted users for which limited validation is possible. In such cases it is not possible to prevent users from entering incorrect or otherwise dangerous inputs.
- EDB reserves the right to add features to products that accept freeform SQL, WMI or other potentially dangerous inputs from authenticated, trusted users in the future, but will ensure all such features are designed and tested to ensure they provide the minimum possible risk, and where possible, require superuser or equivalent privileges.
- EDB does not that warrant that we can or will anticipate all potential threats and therefore our process cannot fully guarantee that all potential vulnerabilities have been addressed or considered.

## Index

## <span id="page-51-0"></span> $\mathcal{C}$

Conclusion, [49](#page-50-1) Creating PEM Repository in Isolated Network, [22](#page-23-1)

## M

Moving the Postgres Enterprise Manager™Server, [37](#page-38-1)

## T

Troubleshooting, [46](#page-47-2)

## U

Uninstalling Postgres Enterprise Manager™, [47](#page-48-3) Upgrading a PEM Installation, [2](#page-3-2) Upgrading a PEM Installation on Windows host, [2](#page-3-2) Upgrading PEM agent installed with graphical installer, [26](#page-27-1) Upgrading PEM server installed with graphical installer, [23](#page-24-2) Upgrading PEM that was installed with a graphical installer on a Linux Host, [23](#page-24-2) Upgrading PEM that was installed with an RPM Package on a Linux Host, [19](#page-20-2) Upgrading the Backing Postgres Database, [29](#page-30-1)